## **Министерство сельского хозяйства Российской Федерации**

**Технологический институт-филиал ФГБОУ ВО Ульяновский ГАУ**

А.А. Хохлов А.Е. Абрамов А.Л. Хохлов И.Р. Салахутдинов

# **Компьютерная графика и основы систем**

## **автоматизированного проектирования:**

Лабораторный практикум

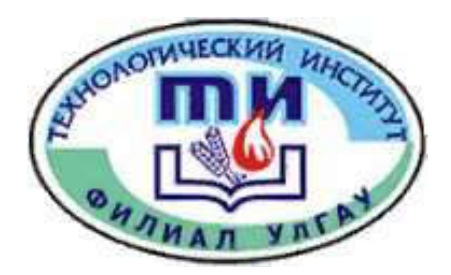

**Димитровград - 2019** 

**Хохлов, А.А**. Компьютерная графика и основы систем автоматизированного проектирования: Лабораторный практикум / А.А. Хохлов, А.Е. Абрамов, А.Л. Хохлов, И.Р. Салахутдинов - Димитровград: Технологический институт – филиал УлГАУ, 2019.- 76 с.

Рецензенты: Голубев Владимир Александрович, кандидат технических наук, доцент кафедры «Эксплуатация мобильных машин и технологического оборудования» ФГБОУ ВО Ульяновский ГАУ

> Ротанов Евгений Геннадьевич, кандидат технических наук, доцент кафедры «Естественнонаучные и технические дисциплины», ПКИУПТ (филиал) ФГБОУ ВО «МГУТУ ИМ. К.Г.РАЗУМОВСКОГО (ПКУ)»

Компьютерная графика и основы систем автоматизированного проектирования: Лабораторный практикум для подготовки бакалавров очной и заочной форм обучения по направлению подготовки 23.03.03 «Эксплуатация транспортнотехнологических машин и комплексов».

> Утверждено на заседании кафедры «Эксплуатация транспортнотехнологических машин и комплексов» Технологического института – филиала ФГБОУ ВО Ульяновский ГАУ, протокол № 1 от 4 сентября 2019г.

Рекомендовано к изданию методическим советом Технологического института – филиала ФГБОУ ВО Ульяновский ГАУ Протокол № 1 от 5 сентября 2019г.

 Хохлов А.А., Абрамов А.Е., Хохлов А.Л., Салахутдинов И.Р., 2019 Технологический институт – филиал ФГБОУ ВО Ульяновский ГАУ, 2019

# СОДЕРЖАНИЕ

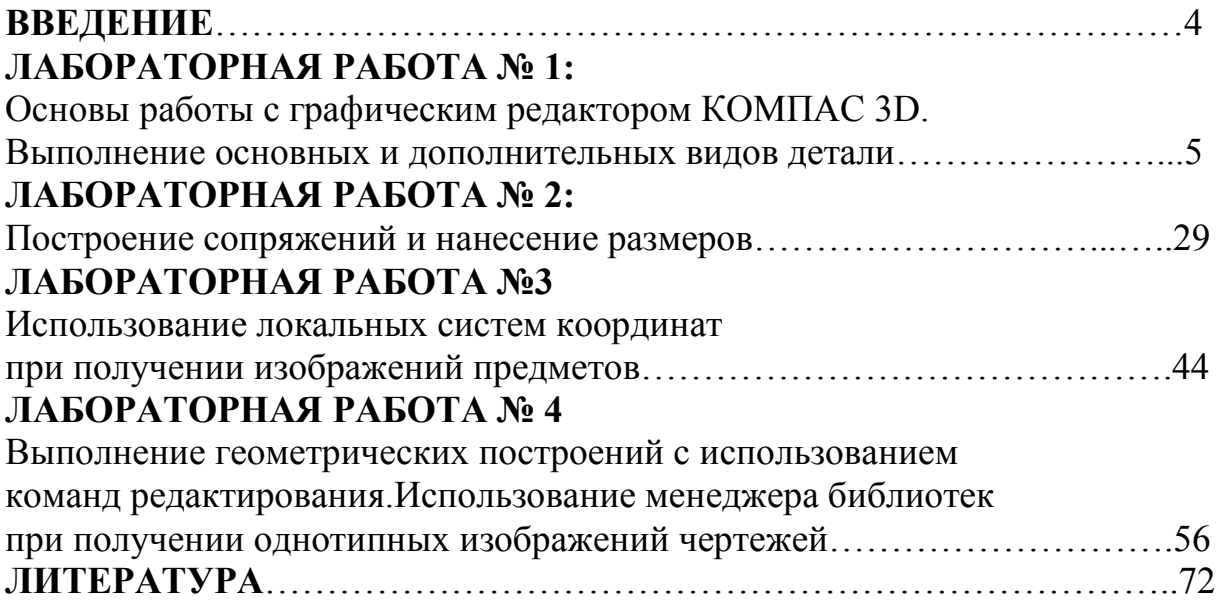

#### **ВВЕДЕНИЕ**

Изучение курса «компьютерная графика» производится на основе САПР-И KOMPAS - 3D и SolidWorks.

Целью данного практикума является получение навыков студентами при разработке графических конструкторских документов, реализованной в среде универсальных графических систем KOMPAS - 3D и SolidWorks.

Практикум состоит из трех частей. В первой части практикума приведены лабораторные работы по графическому редактору KOMPAS - 3D, во второй части представлены работы по 3D моделированию в системе KOMPAS - 3D и SolidWorks, в третьей части представлены лабораторные работы по имитационному моделированию.

Первая лабораторная работа посвящена освоению интерфейса системы KOMPAS - 3D, настройкам графического редактора, командам вычерчивания графических примитивов и выполнения надписей конструкторских документов. Во второй лабораторной работе рассматриваются геометрические построения в среде KOMPAS - 3D и команды автоматизированного нанесения размеров. Третья лабораторная работа посвящена выполнению чертежей деталей с использованием простых разрезов. В четвертой лабораторной работе показано выполнение геометрических построений с использованием команд редактирования. Рассматривается также использование менеджера библиотек при получении однотипных изображений чертежей.

Практикум предназначен для при проведения лабораторных работ по курсу «компьютерная графика» со студентами очной формы обучения, а также для самостоятельного.

4

## **ЛАБОРАТОРНАЯ РАБОТА № 1**

## **Основы работы с графическим редактором КОМПАС 3D. Выполнение основных и дополнительных видов детали.**

**Цель:** изучение программного интерфейса, настроек графического редактора, команд вычерчивания графических примитивов и геометрических изображений на чертежах.

**Содержание:** выполнение рабочего чертежа призматической детали.

## **1.1 Программный интерфейс графической системы KOMPAS - 3D**

Для запуска системы необходимо выбрать меню **Пуск**  $\rightarrow$  **Все программы**  $\rightarrow$ **АСКОН → КОМПАС-3D**. Можно выбрать указателем мыши на поле рабочего стола ярлык программы  $\| \mathcal{K} \|$ и дважды щелкнуть левой кнопкой мыши. Чтобы открыть документ, необходимо нажать кнопку **Открыть** на панели инструментов **Стандартная**. Чтобы начать новый документ, нажмите кнопку **Создать** на панели **Стандартная** или выполните команду **Файл** → **Создать** и в открывшемся диалоговом окне выберите тип создаваемого документа и нажмите **ОК**.

Для завершения работы следует выбрать меню **Файл** → **Выход**, комбинацию клавиш Alt+F4 или щелкнуть на кнопке **X** 3акрыть.

После запуска программы на экране появится окно с изображением стандартной панели, показанное на рис. 1.1.

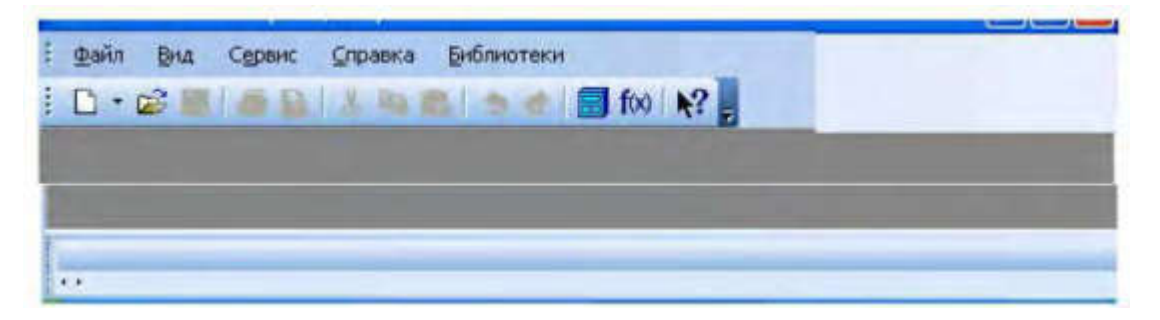

Рисунок 1.1. - Главное окно программы после загрузки системы KOMPAS - 3D

Самая верхняя строка служит для вызова выпадающих меню. В середине экрана располагается рабочая область, под которой рациональнее всего располагать место для **Панели свойств**. **Строка сообщений** – самая нижняя строка экрана

Вне зависимости от того, с какими документами приходится работать, на экране всегда рекомендуется отображать панели инструментов **Стандартная**, **Вид**, **Текущее состояние**, **Компактная**. Ниже приведено содержание пунктов **Главного меню**.

### **1.1.1 Выпадающее меню пункта Файл**

В выпадающем меню **Файл** (рис. 1.2) находятся основные команды работы с файлами документов – **Создать**, **Открыть**, **Сохранить** и т. п. Здесь же находятся команды предварительного просмотра документа, позволяющие оценить, как созданный чертеж будет выглядеть на листе, и команда вывода документа на печать. В нижней части меню находится список недавно редактированных документов.

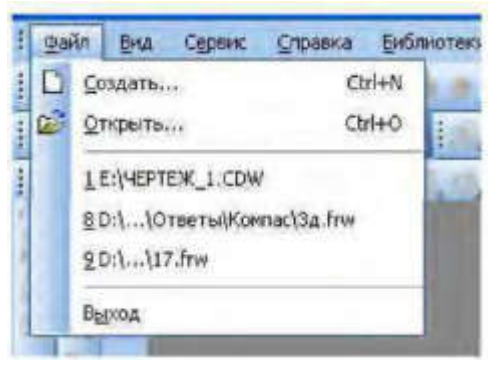

Рисунок - 1.2. Выпадающее меню пункта **Файл**.

Можно начать работу с документом, просто выбрав его из этого списка.

## **1.1.2 Выпадающее меню Вид**

Меню **Вид** позволяет активизировать любую панель, воспользовавшись строкой **Панели инструментов**. Для этого нужно щелкнуть левой клавишей мыши в выпадающем меню по пункту **Панели инструментов**. В результате этого появится всплывающее меню, показанное

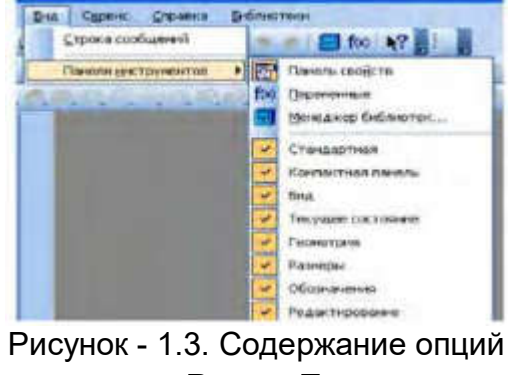

меню **Вид → Панели инструментов**

на рис.1.3. Щелкнув мышью по названию нужной панели инструментов во всплы-

вающем меню, увидим, что перед выбранным названием панели появилась галочка в желтом квадрате, а сама панель отображается на экране компьютера.

## **1.1.3 Выпадающее меню Сервис**

В выпадающем меню **Сервис** находятся команды, при помощи которых можно настроить вид документа, тип линий, произвести настройки интерфейса, а также производить различные расчеты (площадь поверхности, объемы и т.д.). Это меню является контекстно зависимым. Строки этого меню показаны на рис. 1.4.

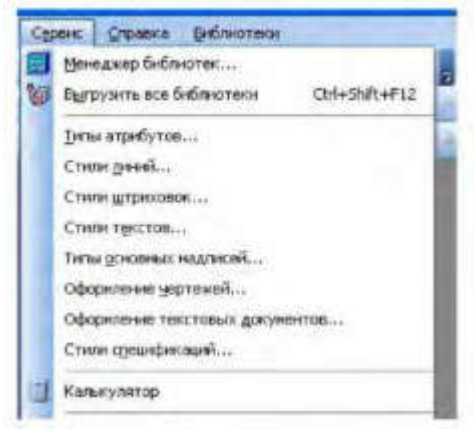

Рисунок - 1.4. Выпадающее меню **Сервис**

### **1.1.4 Выпадающее меню Справка**

Выпадающее меню **Справка** представляет собой определенный набор пунктов меню, который предназначен для вызова всплывающих меню, диалоговых окон или команд системы.

## **1.2 Типы документов**

Для того чтобы создать новый документ, необходимо щелкнуть по кнопке **Создать** или одновременно нажать сочетание клавиш (**Ctrl+N**). После этого появится диалоговое окно **Новый документ** (рис. 1.5).

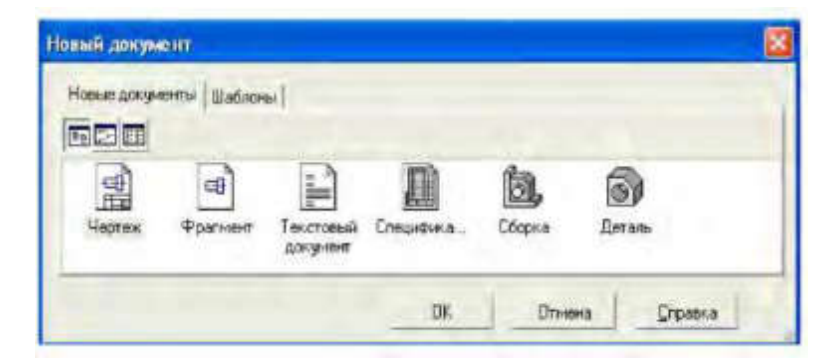

Рисунок - 1.5. Диалоговое окно для выбора типа документа

Данное окно позволяет выбрать тип создаваемого документа.

• **Чертеж** – основной тип графического документа в системе КОМПАС. Чертеж содержит графическое изображение изделия в одном или нескольких видах, основную надпись, рамку и всегда содержит один лист заданного пользователем формата (рис. 1.6). Файл чертежа имеет расширение **.cdw**.

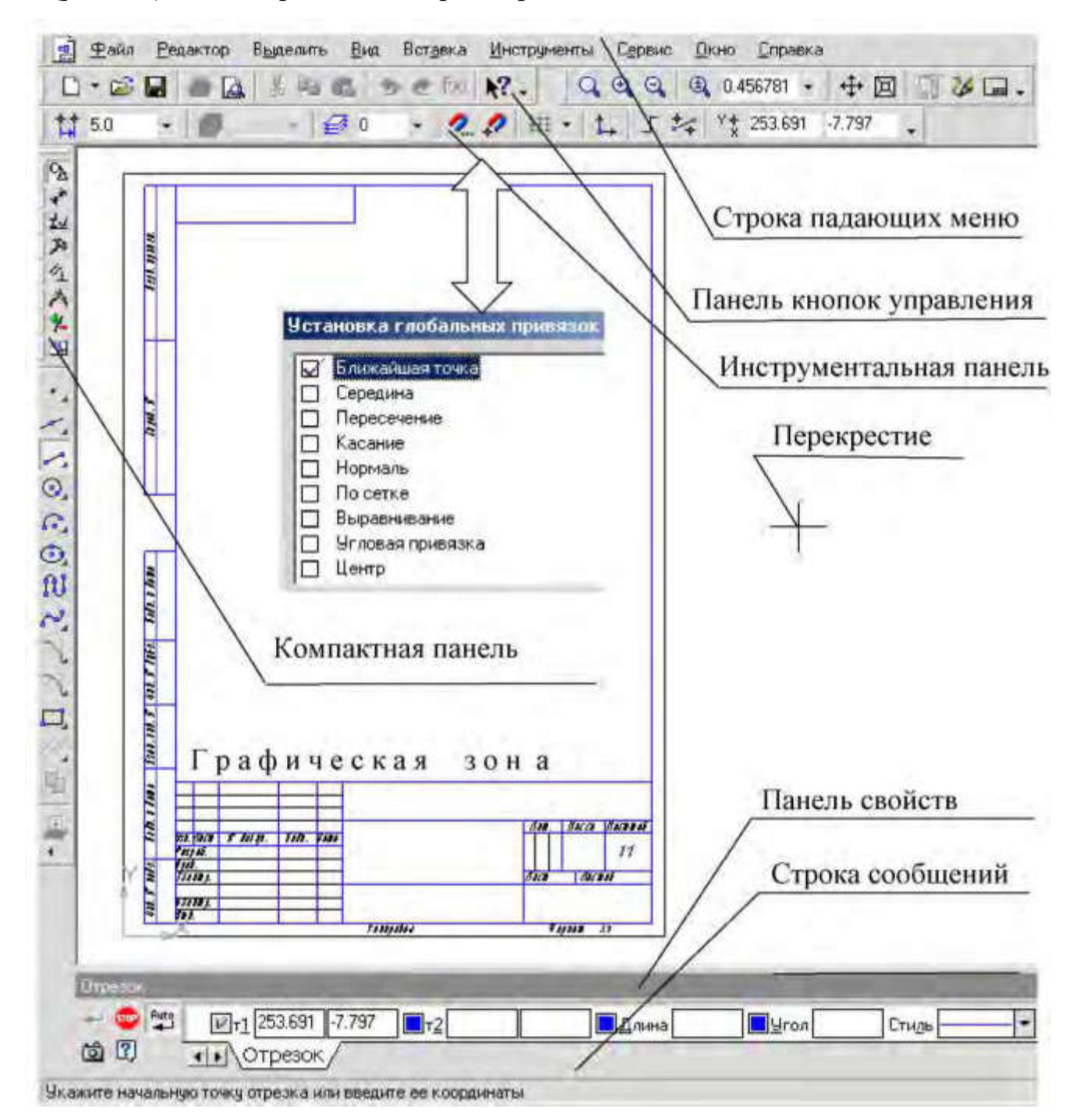

Рисунок - 1.6. Рабочее окно при вызове документа **Чертеж**

• **Фрагмент** – вспомогательный тип графического документа. Фрагмент отличается от чертежа отсутствием рамки, основной надписи и других объектов оформления конструкторского документа. Во фрагментах хранятся созданные типовые решения для последующего использования в других документах. Файл фрагмента имеет расширение **.frw**.

- **Текстовый документ** (расширение файла **.kdw**).
- **Спецификация** (расширение файла **.spw**).
- **Сборка** (расширение файла **.a3d**).
- **Деталь**  трехмерное моделирование (расширение файла **.m3d**).

#### **1.3 Панели инструментов**

Для удобства работы в системе КОМПАС имеются многочисленные панели инструментов с кнопками, которые соответствуют определенным командам системы. Если указатель мыши задержать на какой-либо кнопке панели инструментов, то через некоторое время появится название этой кнопки, а в строке состояний – краткая расшифровка ее действия. Для активизации кнопки установите на нее указатель мыши и щелкните левой клавишей. Кнопки, имеющие маленький треугольник в правом нижнем углу, могут вызывать расширенную (дополнительную) панель инструментов. Для этого на такой кнопке нужно придержать нажатой левую клавишу мыши, и через некоторое время появится расширенная панель инструментов с кнопками, определяющими различные способы действия.

## **1.3.1 Панель инструментов Стандартная**

Панель инструментов **Стандартная** присутствует практически во всех окнах в различных режимах работы с бóльшим или мéньшим набором кнопок вызова общих команд. Ниже приведена расшифровка кнопок этой панели.

$$
\overline{a}
$$

**- Открыть** – вызывает диалоговое окно **Выберите файлы для открытия**.

Ы

**- Сохранить** – вызывает диалоговое окно **Выберите файлы для записи**, с помощью которого можно сохранить файл.

**- Печать** – позволяет настроить параметры вывода текстового документа на печать.

**- Предварительный просмотр** – позволяет перейти в режим предварительного просмотра и печати документов.

**- Вырезать** – удаляет выделенные объекты и помещает их в буфер обмена

данными.

**- Копировать** – действует так же как и кнопка **Вырезать**, только выделен-

ные объекты остаются на месте.

**- Вставить** – позволяет вставить копию содержимого буфера обмена.

**- Отменить** – отменяет предыдущее действие пользователя, а кнопка

**Повторить** – восстанавливает отмененное действие.

**- Менеджер библиотек** – включает или отключает отображение на экране

**Менеджера библиотек** – систему управления КОМПАС - библиотеками.

**- Переменные –** включает или отключает отображение на экране диалого $f(x)$ вого окна **Переменные** для работы с переменными и уравнениями графического документа **Эскиз**.

## **1.3.2 Панель инструментов Вид**

Инструментальная панель **Вид** включает кнопки, соответствующие определенным командам:

 $QQQQ10$ 医目 - кнопки, позволяющие управлять масштабом изображения изделия.

**- Управление ориентацией модели** – выводит на экран диалоговое окно **Ориентация вида**. Работает при включении документа **Деталь**.

**- Сдвинуть** – позволяет сдвинуть изображение в активном окне.

**- Приблизить/отдалить изображение** - позволяет плавно менять масштаб, приближая или отдаляя изображение.

- **Обновить изображение** позволяет обновить изображение в активном окне. При обновлении масштаб отображения документа в окне не изменяется.
- **Показать все** изменяет масштаб отображения в активном окне таким образом, чтобы в нем был виден полностью весь документ.

### **1.3.3 Панель инструментов «Текущее состояние»**

Общий вид панели инструментов **Текущее состояние** зависит от режима, в котором работает система. Так она выглядит при работе с документом **Чертеж**.

Команды режима работы системы:

**- Текущий шаг курсора** - в поле справа отображает значение шага 17 50 курсора, то есть расстояние, на которое переместится курсор при однократном нажатии клавиши перемещения.

**- Состояние видов** - выводит на экран диалоговое окно **Состояние видов**, в котором можно изменить параметры существующих видов и создавать новые виды.

 $\mathcal{G}0$ 

**- Текущий слой** - выводит на экран диалоговое окно **Состояние сло-** 

**ев**, в котором можно изменить параметры существующих слоев и создать новые слои.

**- Настройка глобальных привязок** - позволяет включить или отключить какие-либо глобальные привязки и настроить их работу.

**- Запретить привязки** - отключает действие всех глобальных привязок.

**- Сетка** - позволяет включить или отключить отображение вспомога-排· тельной сетки в активном окне.

**- Локальная система координат** - позволяет создавать в текущем виде  $\uparrow$ чертежа или фрагмента различные локальные системы координат.

**- Ортогональное черчение** - служит для перехода в режим ортогонального черчения.

 $4*253.691$  $-7.797$ **- Координаты курсора** - отображают текущие значения координат курсора по осям в текущей системе координат.

## **1.3.4 Панель инструментов «Компактная»**

Инструментальная панель **Компактная** облегчает переключение между инструментальными панелями и экономит поле рабочей области.

**Панель свойств** предназначена для управления процессом выполнения команды. Вкладки **Панели свойств** содержат поля и переключатели, при помощи которых можно непосредственно определять параметры создаваемых объектов и определять их свойства. Количество вкладок зависит от конкретной команды. Чтобы перейти на нужную вкладку, необходимо щелкнуть по ней левой клавишей мыши. На рисунке 1.7 изображены кнопки, позволяющие переключаться между инструментальными панелями.

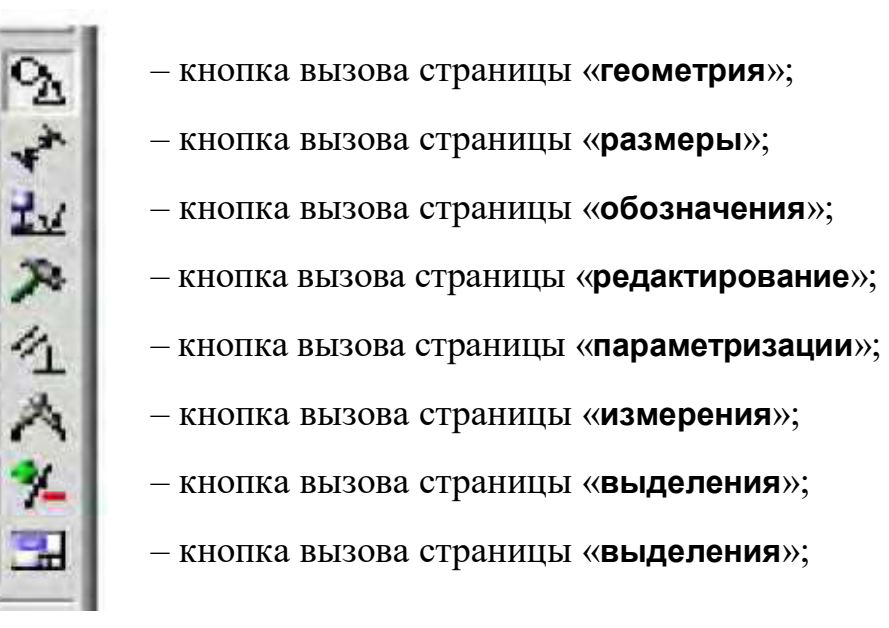

Рисунок 1.7 - Назначение **Компактной** панели

### **1.3.5 Панель инструментов «Панель свойств»**

**Панель свойств** служит для управления параметрами команды и процессом их выполнения. При этом возможны различные представления одной и той же **Панели свойств**. Например, на рисунок 1.8 представлено изображение **Панели свойств** при выполнении команды **Окружность**.

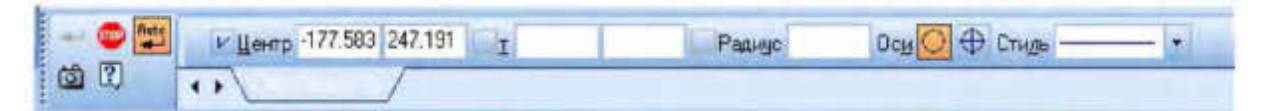

Рисунок 1.8 - Вид **Панели свойств** при выполнении команды **Окружность**

Слева от **Панели свойств** расположена **Панель специального управления** (рис. 1.8), которая позволяет контролировать процесс выполнения текущей команды.

В **Панели специального управления** расположены изображения следующих кнопок:

**- Создать объект** – фиксирует создаваемый или редактируемый объ-

ект. Используется в том случае, если отключено автоматическое создание объекта.

**- Прервать команду** - завершает выполнение текущей команды ввода или редактирования объекта.

**<sup>Puts</sup> - Автоматическое создание объектов** - (по умолчанию нажата). Если оставить эту кнопку нажатой, то все объекты будут создаваться немедленно после задания необходимого количества параметров. Если кнопка не нажата - параметры можно варьировать, оценивая их правильность по фантому (контур в тонких линиях) объекта.

**- Вызов справки** - позволяет получить справку по выполнению текущей 图 команды.

**- Запомнить состояние**.

## **1.3.6. Панель инструментов «Геометрия»**

Каждая кнопка панели инструментов **Геометрия** имеет свое назначение и расширение. Расширенные команды позволяют получать изображения примитивов различными способами (с использованием различных опций). Назначение кнопок панели инструментов **Геометрия**.

- **Точка** - строит произвольно расположенную точку при задании ее положения.

- **Вспомогательная прямая** - строит произвольно расположенную пря-

мую.

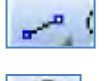

- **Отрезок** - строит произвольно расположенный отрезок.

**•• Окружность** - строит произвольную окружность. Необходимо указать центр окружности, затем точку, лежащую на окружности.

**ДР - Дуга** - строит одну или несколько произвольных дуг. Необходимо указать центральную, а затем начальную и конечную точки дуги.

- **Эллипс** - строит произвольный эллипс. Нужно указать центральную точку эллипса и конечную точку первой полуоси, а затем конечную точку второй полуоси эллипса.

**11. Непрерывный ввод объектов** - строит последовательность отрезков, дуг или сплайнов. При вводе конечная точка созданного объекта автоматически становится начальной точкой следующего объекта. Использовать эту команду удобно, например, при построении контура детали, состоящего из объектов различного типа.

- **Кривая Безье** - строит кривую Безье. Необходимо последовательно указать точки, через которые должна пройти кривая. Для фиксации созданной кривой Безье нажмите кнопку **- Создать объект** на **Панели специального управления.**

- **Фаска** – строит отрезок, соединяющий две пересекающиеся прямые.

- **Скругление** – строит скругление между двумя пересекающимися объектами дугой окружности. На **Панели свойств** в поле **Радиус** нужно ввести значение радиуса скругления и указать два объекта, между которыми нужно построить скругление.

- **Прямоугольник** – строит произвольный прямоугольник.

- **Собрать контур** – позволяет сформировать контур, последовательно обходя пересекающиеся между собой геометрические объекты.

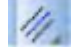

- **Эквидистанта кривой** – строит эквидистанту какого-либо геометриче-

ского объекта (параллельная кривая, проведённая на расстоянии к объекту).

- **Штриховка** – выполняет штриховку замкнутого контура.

## **1.3.7 Расширенные команды панели инструментов «Геометрия»**

Для вызова расширенной панели инструментов, как уже упоминалось ранее, необходимо удержать левую клавишу мыши нажатой на нужной кнопке. Через некоторое время появится расширенная панель инструментов с кнопками, указывающими возможные варианты работы.

$$
\frac{1}{\sqrt{1-\frac{1}{\sqrt{1-\frac{1}{\sqrt{1+\frac{1}{\sqrt{1+\frac{1}{\sqrt{1+\frac{1}{\sqrt{1+\frac{1}{\sqrt{1+\frac{1}{\sqrt{1-\frac{1}{\sqrt{1-\frac{1}{\sqrt{1-\frac{1}{\sqrt{1+\frac{1}{\sqrt{1+\frac{1}{\sqrt{1+\frac{1}{\sqrt{1+\frac{1
$$

**прямая**;

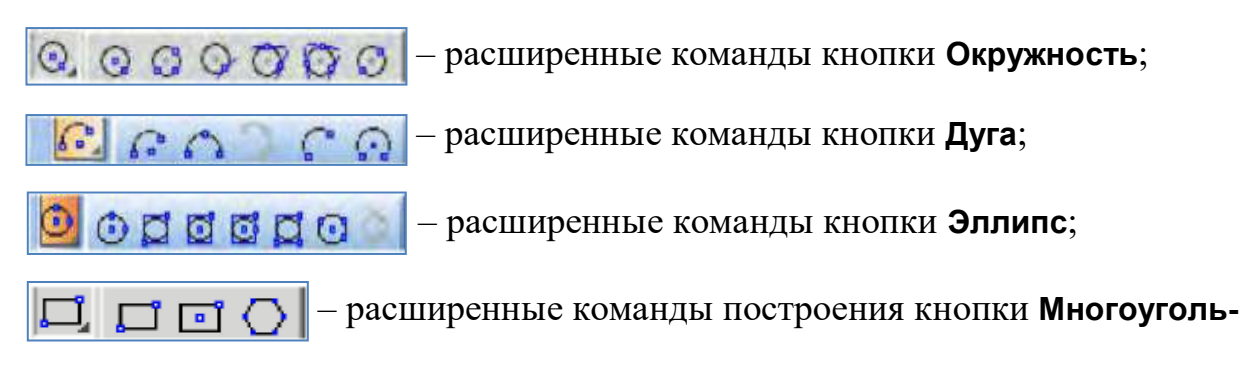

#### **ник**.

Возможное использование некоторых расширенных команд кнопки **Отрезок** панели инструментов **Геометрия** показаны ниже:

–  $\frac{1}{2}$   $\frac{1}{2}$   $\frac{1}{6}$   $\frac{1}{6}$ 

## **1) параллельный отрезок**.

Построения на чертеже:

а) указать графическим курсором прямую (точка **р1**), которой должна быть параллельна искомая прямая;

б) задать численное значение расстояния между параллельными прямыми в панели свойств окна «**Расстояние**»;

в) указать графическим курсором две точки **p2** и **p3**, принадлежащим вспомогательным прямым, ограничивающим длину параллельного отрезка (рис. 1.9).

#### **2) перпендикулярный отрезок**:

а) указать графическим курсором прямую (точка **р1**), которой должна быть перпендикулярна другая прямая;

б) указать графическим курсором последовательно две точки **p2** и **p3** (рис. 1.10).

#### **3) касательный отрезок через внешнюю точку**:

а) указать графическим курсором кривую (точка **р1**), к которой должна быть проведена касательная прямая;

б) указать графическим курсором точку **p2**, через которую проходит касательная прямая (рис. 1.11).

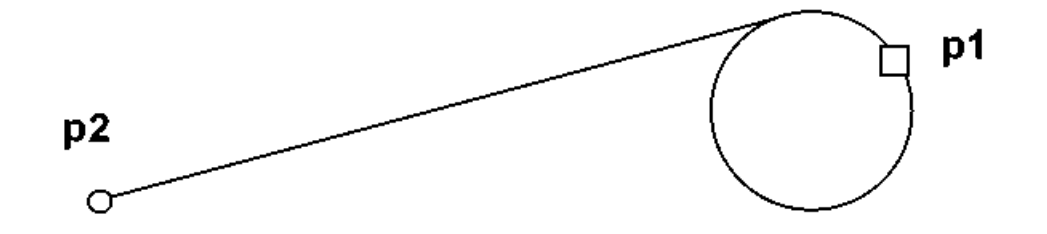

Рисунок 1.11 - Построение отрезка, касательного к окружности

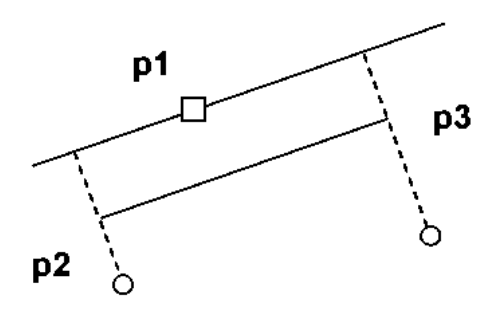

Рисунок 1.9 - Построение отрезка, параллельного заданной прямой

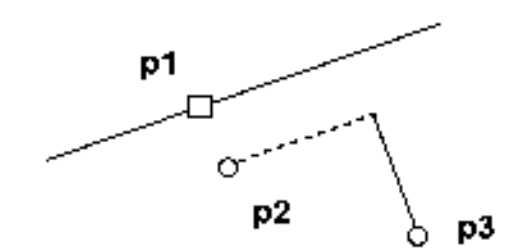

Рисунок 1.10 - Построение отрезка, перпендикулярного заданной прямой

### **1.4 Последовательность выполнения рабочего чертежа «Построение видов»**

#### **1.4.1 Создание документов**

Для того чтобы создать новый документ, необходимо:

1) из выпадающего меню пункта **Файл** выбрать команду **Создать**;

2) в появившемся диалоговом окне (рис. 1.5) щелкнуть мышью по пиктограмме документа – **Чертеж**, который нужно создать.

#### **1.4.2 Задание имени чертежа**

После создания документа **Чертеж** появится рабочее поле с изображением формата А4 и наименованием чертежа - «**Чертеж без имени**». Сохраните этот документ, присвоив ему имя - «**Построение видов»**. Для этого необходимо:

1) выбрать пункт **Файл → Сохранить как…**;

2) указать в появившемся окне папку, где будет сохранен данный документ (например, **Мои документы**);

3) в поле **Имя** ввести «**Построение видов**»;

4) в появившемся окне **Информация** о документе на вкладке **Общие сведения** введите свою фамилию, имя и отчество и, если необходимо, комментарии к документу в окне с соответствующим названием.

### **1.4.3 Настройка формата чертежа**

При создании чертежа может потребоваться изменить формат листа, шрифт и внешний вид отдельных элементов. Для этого необходимо получить доступ к настройкам формата. Для этого:

1) на рабочем поле чертежа щелкните правой кнопкой мыши и из появившегося меню (рис. 1.12) выберите пункт **Параметры текущего чертежа**;

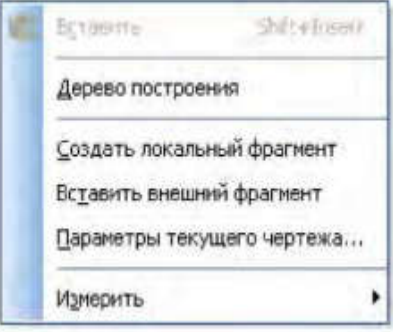

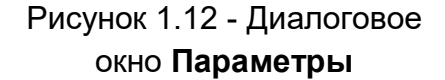

2) в появившемся диалоговом окне «**Параметры**» выбрать строку **Параметры листа**, а затем строку **Формат (**рис. 1.13);

3) щелкнуть левой кнопкой мыши по строке **Формат**; появится диалоговое окно, в котором необходимо указать требуемый формат листа. Закончив выбор формата и его ориентацию на рабочем поле, необходимо щелкнуть на кнопке **ОК**.

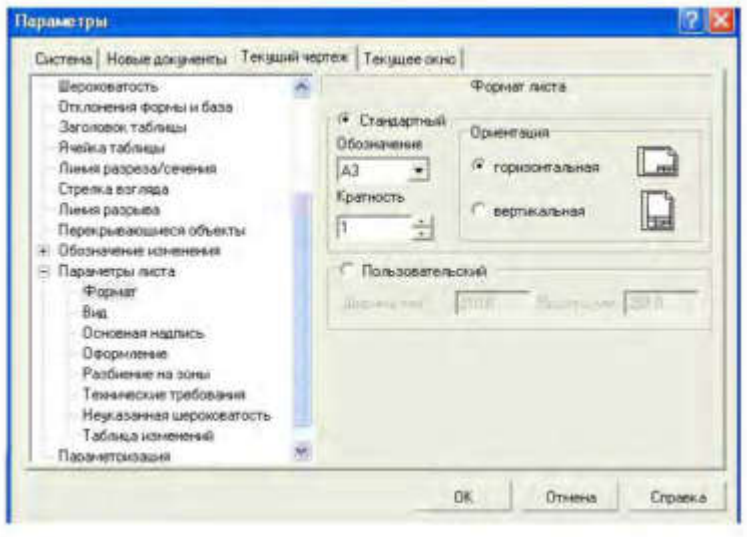

Рисунок 1.13 - Диалоговое окно **Параметры**

## **1.4.4 Масштабирование изображения**

На рабочем поле начало отсчета координат ведется от левого нижнего угла чертежа. На панели **Вид** указан масштаб изображения чертежа кнопкой - **Текущий масштаб**. Для изменения масштаба изображения нужно указателем включить кнопку расширения и выбрать необходимый масштаб (рис. 1.14).

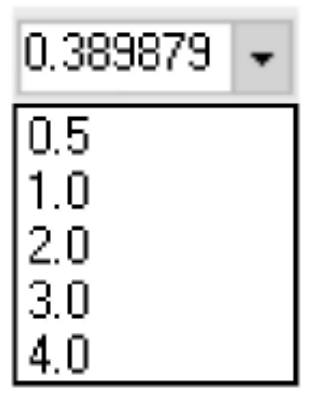

Рисунок 1.14 - Команда текущий масштаб и её расширение

При необходимости увеличения или уменьшения формата чертежа при работе с изображениями прокрутить колесо мыши. Если формат чертежа неудачно расположен на рабочем поле экрана, можно курсором перемещать его, щелкая по кнопке **Мили и полосы прокрутки до** 

тех пор, пока чертеж не займет нужное вам расположение. Можно воспользоваться также кнопкой – **Сдвинуть** на панели **Вид**.

Для увеличения масштаба изображения в окне построений можно воспользоваться инструментом **Увеличить масштаб рамкой**, расположенный на панели инструментов **Вид**. При использовании этой команды нужно графическим курсором указать область экрана, изображение в которой необходимо увеличить.

*Для этого необходимо:* 

1) указать щелчком мыши левый верхний угол ограничивающего прямоугольника;

2) указать правый нижний угол прямоугольника. После этого выделенная область будет увеличена.

## **1.4.5 Выбор типов линий построения изображений**

При построении геометрических объектов возможно использование различных типов линий, установленных ГОСТ 2.303-68. Для этого используют расширение кнопки **Стиль**, расположенной на **Панели свойств** при включении соответствующей кнопки инструментальной панели **Геометрия (**рис. 1.15).

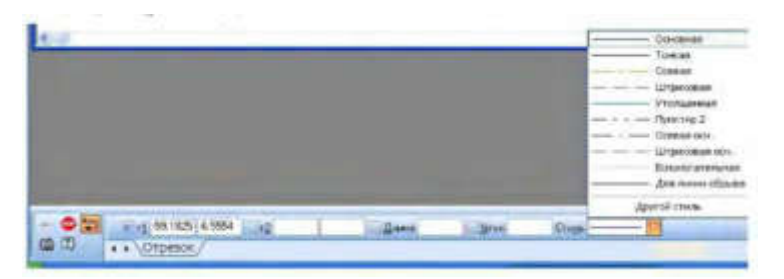

Рисунок 1.15 - Выбор типов линий

## **1.4.6 Компоновка изображений основных видов детали**

В инженерной практике при выполнении чертежей начинают построения с компоновки чертежа, определения количества и расположения основных видов. Под компоновкой понимается такое расположение изображений на чертеже, при

котором рабочее поле занято изображениями равномерно. Для изображения габаритных прямо-угольников целесообразно использовать команду **Вспомогательные прямые**. Кнопка **[**  $\leq$  ] ее вызова расположена на инструментальной панели **Геометрия** (см. п. 1.3.6). Вспомогательные прямые применяют для точного позиционирования графического - курсора. Ре-

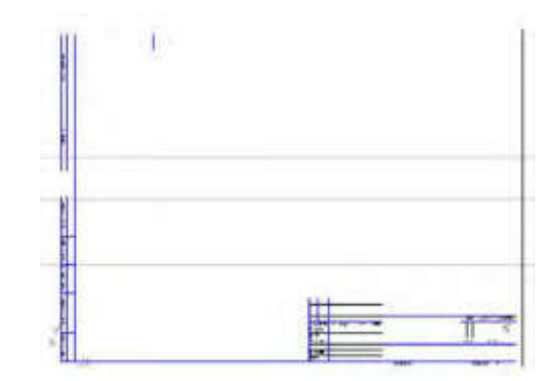

Рисунок 1.16 - Вспомогательные прямые, задающие положение основных видов на рабочем чертеже

зультат работы с инструментом **Вспомогательная прямая** представлен на рис. 1.16.

Для удаления вспомогательных линий используем команду **Редактор → Удалить → Вспомогательные линии и точки → В текущем виде**.

#### **1.4.7 Построение изображений основных видов детали**

Исходные данные для выполнения лабораторной работы № 1 задаются как в виде аксонометрического изображения детали со всеми необходимыми для построения размерами (рис. 1.17).

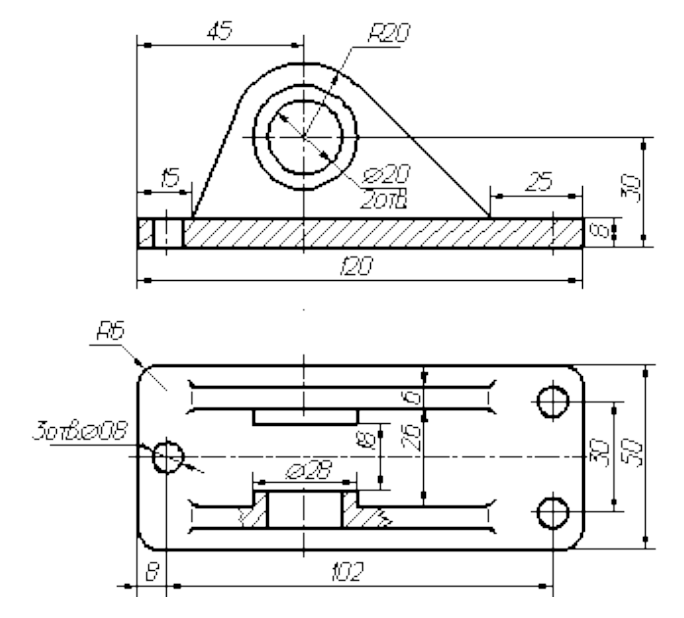

Рисунок 1.17 - Исходные данные лабораторной работы

Для построения изображений детали по заданным размерам существует несколько вариантов ввода значений в поля **Панели свойств**. Рассмотрим два варианта на примере построения отрезков.

#### *Первый способ:*

а) переместить курсор в точку, которая будет началом отрезка. По мере перемещения курсора в поле **Т1** будут отображаться координаты места положения начальной точки отрезка;

б) щелкнуть мышью. В поле **Т1** автоматически будут внесены значения координат указанной точки. На переключателе рядом с полем отобразится перекрестие, указывающее на то, что параметр зафиксирован;

в) переместить курсор в точку, которая будет концом отрезка.

По мере перемещения курсора в поле **Т2** будут указываться координаты местоположения курсора. Одновременно в поле **Длина** будет указываться расстояние от начальной точки отрезка до текущего положения курсора, а в поле **Угол –** угол

фантома отрезка (рис. 1.18). Для точного позиционирования второй точки задайте длину отрезка и угол его наклона к оси *X*.

*Второй способ* – ввод значений координат точек:

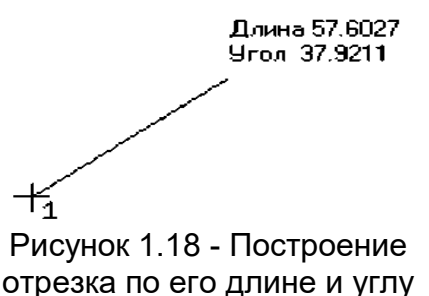

наклона

а) щелкнуть дважды мышью на **Панели**

**свойств** в текстовом поле координат по оси *X*. Содержимое поля выделится. Оно доступно для редактирования;

б) ввести с клавиатуры нужное значение координаты начала отрезка по оси *X*;

в) нажать клавишу **Tab**. Курсор переместится в тестовое поле координаты *Y*. Поле станет доступно для редактирования. После ввода координаты *Y* нажать клавишу **Enter** для фиксации ввода координат начала отрезка – **точка 1**;

г) аналогично вводим значения координат для конечной точки отрезка.

## **1.4.8 Редактирование изображения детали**

При построении изображений зачастую возникает потребность что-то исправить или дополнить. Для этого используется пункт меню **Редактор**, в котором расположены команды редактирования документов. Этот пункт меню является контекстно зависимым. При работе с документом **Чертеж** в этом меню находятся команды редактирования его элементов (рис. 1.19).

Как уже было отмечено ранее, треугольники в соответствующей строке команды **Редактор** указывают на расширение этих команд. Для активизации таких команд, как **Поворот**, **Симметрия** и т.д., необходимо:

1) щелкнуть мышью по пункту **Выделить** в **Главном меню**;

2) в появившемся меню (рис. 1.20) выбрать пункт **Рамкой**;

3) выделить **Рамкой** элемент изображения, который нужно редактировать. Например, построить симметрию какого-либо изображения. При этом активизируется панель **Редактирование** (рис. 1.21).

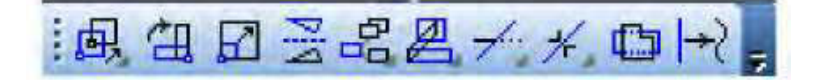

Рисунок 1.21 - Инструментальная панель **Редактирование**

4) щелкнуть по кнопке **В** - Симметрия на инструментальной панели Редак**тирование**;

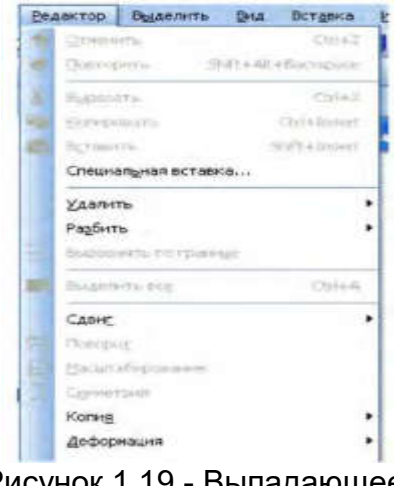

Рисунок 1.19 - Выпадающее меню **Редактор**

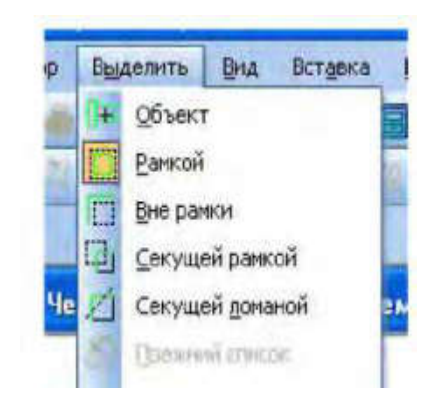

Рисунок 1.20 - Выпадающее меню **Выделить**

5) указать последовательно первую точку **р1**, а затем вторую **р2** принадлежащих оси симметрии (рис. 1.22).

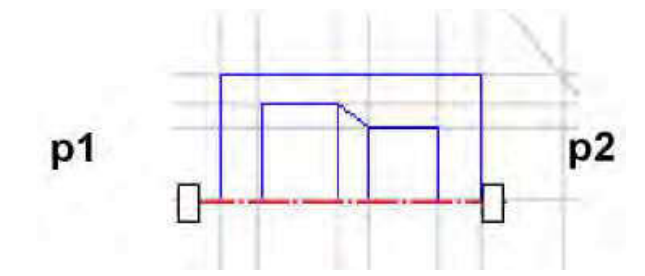

Рисунок 1.22 - Построение симметричного изображения

Для завершения построений нажмите кнопку **ВЕР В Панели свойств.** 

## **1.4.9 Построение дополнительного вида**

Дополнительный вид строится в соответствии с ГОСТ 2.305-68. Для создания дополнительного вида необходимо использовать панель **Обозначения**, на которой выбираем кнопку  $\left|\frac{A}{2}\right|$  **- Стрелка взгляда** (рис. 1.23).

| <b>Обозначения</b> |            |  |
|--------------------|------------|--|
|                    | $A \Box A$ |  |

Рисунок 1.23 – Инструментальная панель **Обозначения**

Инструментальная панель **Панель свойств** приобретает вид, показанный на рис. 1.24.

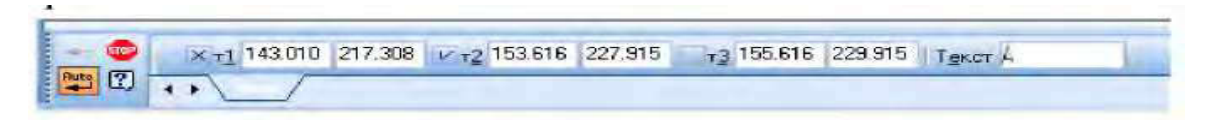

Рисунок 1.24 - Инструментальная панель «**Панель свойств»** 

Графическим курсором указываем место размещения стрелки взгляда и угол ее наклона. На инструментальной **Панели свойств** в поле **Текст** появляется надпись, которая будет проставлена на чертеже для обозначения дополнительного

вида. Если ее нужно изменить, щелкают мышью в поле **Текст** и инструментальная панель принимает вид, показанный на рисунке 1.25. После этого появляется диалоговое окно **Введите текст**.

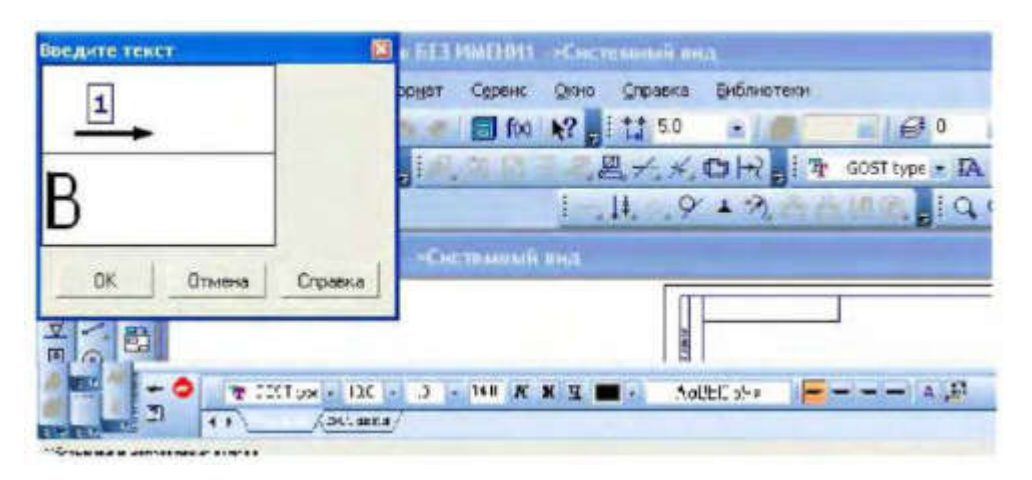

Рисунок 1.25 - Вид **Панели свойств** при изменении текста команды **Стрелка взгляда**

### **1.4.10 Заполнение основной надписи**

Команда **Основная надпись** может быть вызвана кнопками **Сервис → Параметры → Параметры листа → Основная надпись.** При помощи этой команды можно заполнять основную надпись автоматически или вручную.

Чтобы основная надпись заполнялась автоматически, необходимо поставить галочку в окошке метки **Синхронизировать основную надпись** (рис. 1.26).

Пункт **Оформление** позволяет выбрать требуемый стиль оформления листа в соответствии с ГОСТ. По умолчанию используется схема

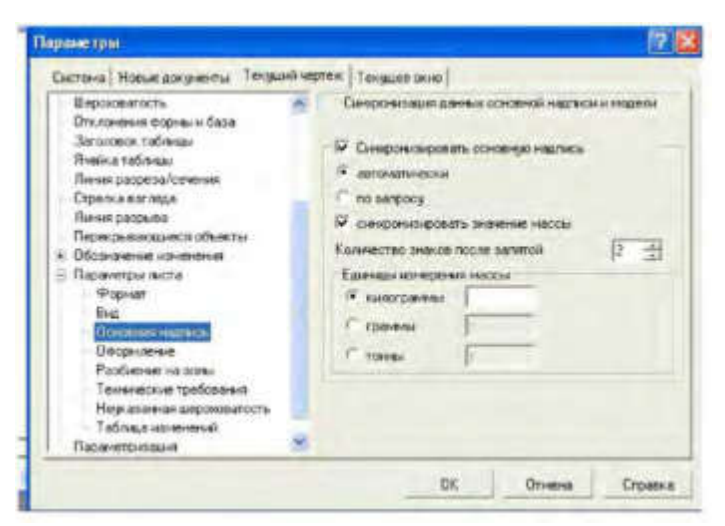

Рисунок 1.26 - Окно команды **Параметры**

оформления первого листа конструкторского чертежа согласно ГОСТ 2.104-68.

Для заполнения основной надписи необходимо:

1) дважды щелкнуть левой клавишей мыши на поле основной надписи и она примет вид, показанный на рис. 1.27;

2) заполнить требуемые графы основной надписи (размер шрифта выбирается автоматически);

3) щелкнуть мышью по кнопке **Создать**, расположенной в **Панели специального управления**

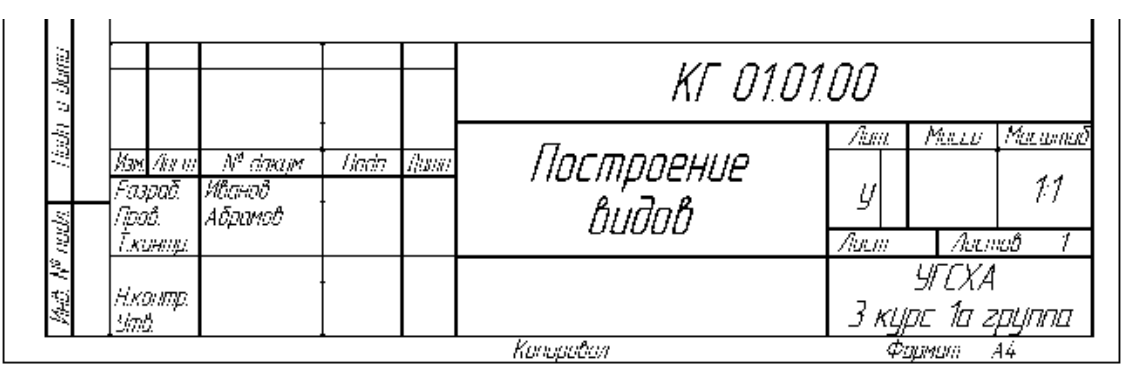

Рисунок 1.27 - Основная надпись в процессе ее заполнения

#### **1.5 Последовательность выполнения лабораторной работы**

1. Создаем новый документ **Чертеж** (п. 1.4.1);

2. Присваиваем имя чертежу и сохраняем его (п. 1.4.2);

3. Выбираем формат чертежа (п. 1.4.3);

4. Выполняем компоновку чертежа в соответствии с исходными данными (п. 1.4.6);

5. Строим последовательно точки главного вида: **Т1**, **Т2**, **Т3**, **Т4**, **Т5**, **Т6**, **Т1 (**п. 1.4.7);

6. Строим последовательно точки вида слева (построения начинаем с левого нижнего угла вида): **к1**, **к2**, **к3**, **к4** (п. 1.4.7). При необходимости меняем масштаб изображения (п. 1.4.4) и типы линий (п. 1.4.5);

7. Строим изображения вида сверху, используя команды **Вспомогательные прямые**. Так как деталь имеет плоскость симметрии, выполняем построения половины вида (п. 1.4.8);

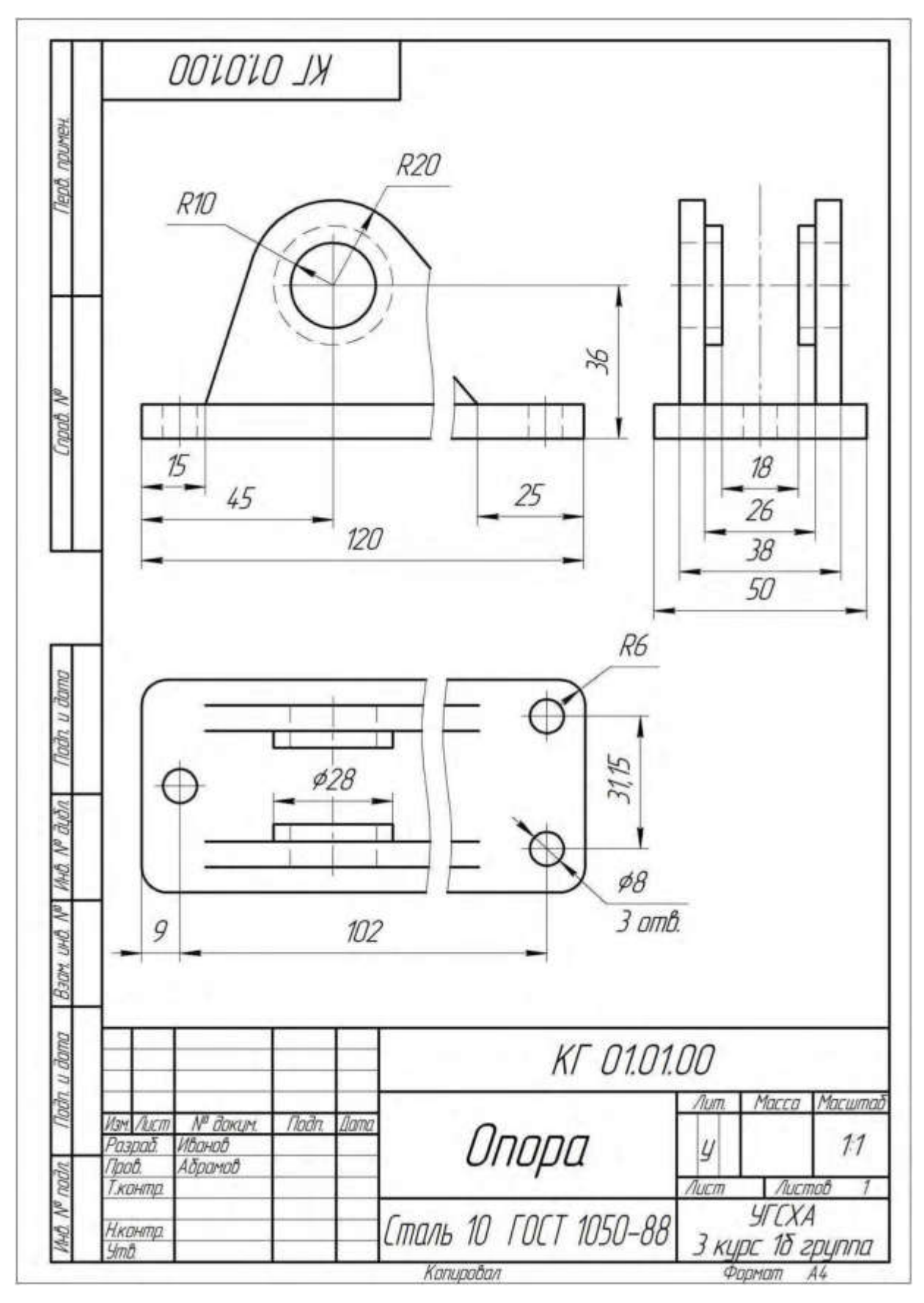

Рисунок 1.28 - Пример выполнения задания

8. Строим вторую половину вида сверху, используя команду **Симметрия** (п. 1.4.8);

9. Строим дополнительный вид детали и его обозначение (п. 1.4.9);

10. Заполняем основную надпись (п. 1.4.10);

11. Выполнить индивидуальное задание преподавателя.

Окончательный результат выполнения лабораторной работы представлен на рис. 1.28.

### **ЛАБОРАТОРНАЯ РАБОТА № 2**

#### **Построение сопряжений и нанесение размеров**

**Цель**: изучение команд, предназначенных для нанесения размеров и построение сопряжений, средствами **KOMPAS-3D**.

**Содержание**: выполнение рабочего чертежа прокладки с использованием построений сопряжений и нанесением размеров (см. рис. 2.12).

#### **2.1 Построения сопряжений в KOMPAS-3D**

В инженерной практике при выполнении чертежей очень часто встречается построение касательных к окружностям, а также сопряжений – плавных переходов от одной линии к другой, выполненных по дуге окружности.

Для выполнения указанных геометрических построений в **KOMPAS-3D** используются расширенные команды панели **Геометрия**:

– **Отрезок**, **касательный к двум кривым**;

– **Окружность**, **касательная к двум кривым**;

– **Скругление**.

#### **2.1.1 Построение касательных прямых к двум окружностям**

Построение касательных к двум окружностям заданных радиусов представлено на рис. 2.1. Вначале рекомендуется изобразить осевые линии, задающие центры окружностей (см. рис. 2.1а). Далее необходимо изобразить сами окружности, к которым строится касательная прямая (рис. 2.1б).

Пусть необходимо построить касательную к двум окружностям, изображенным на рисунке 2.1в.

Порядок построений:

1)Щелкнуть на пиктограмме – **Отрезок**, **касательный к двум кривым**. Указанная команда является расширенной командой построения отрезка прямой –  $. - 71668$ 

2) Указать графическим курсором произвольную точку (точка **р1**) на первой окружности, к которой должна быть проведена касательная прямая (рис. 2.1в).

3) Указать графическим курсором произвольную точку (точка **р2**) на второй окружности, к которой должна быть проведена касательная прямая (рис. 2.1в).

4) Выбрать курсором нужную касательную на графической зоне и щелкнуть по кнопке – **Создать объект** панели специального управления (точка **р3**) (рис.  $2.1<sub>B</sub>$ ).

5) Щелкнуть на кнопке **со - Прервать команду** в панели специально го управления.

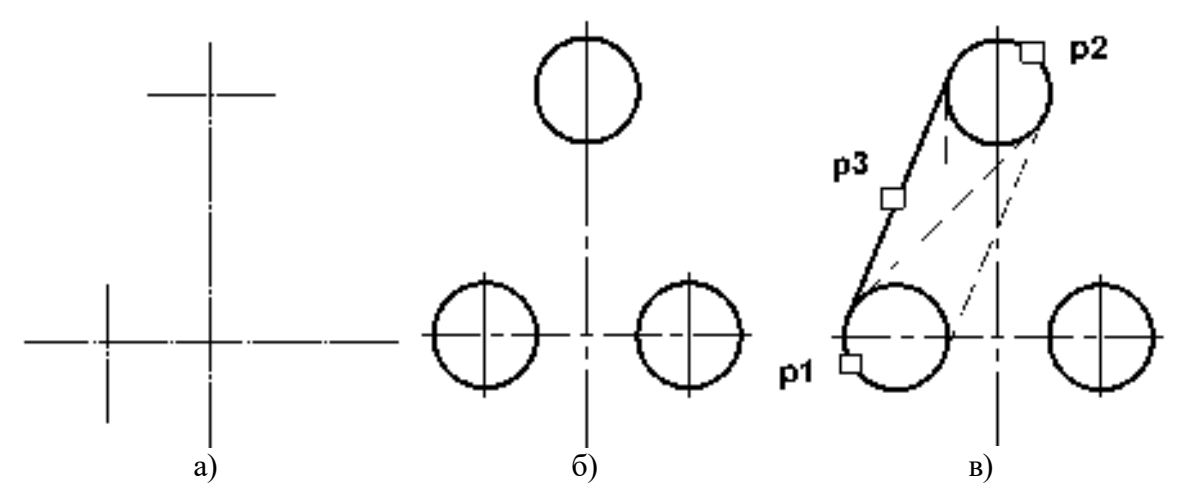

Рисунок 2.1 - Построение касательных к двум окружностям

### **2.1.2 Построение окружности, касательной к двум заданным окружностям**

Порядок построений:

1) щелкнуть на пиктограмме – **Окружность**, **касательная к двум кривым**. Указанная команда является расширенной командой построения окружности -  $| \circledcirc \circ \circ \circ \circ \circ|$ 

2) указать графическим курсором произвольную точку (точка **р1**) на первой за-

данной окружности, с которой должна касаться искомая окружность ( рис. 2.2а);

3) указать графическим курсором произвольную точку (точка **р2**) на второй заданной окружности, с которой должна касаться та же искомая окружность (рис. 2.2а);

4) в панели свойств задать радиус сопрягаемой окружности (поле радиус);

5) выбрать курсором на графической зоне нужную касательную окружность (указать точку **р3**) и щелкнуть по кнопке – **Создать объект** панели специального управления (рис. 2.2а);

6) щелкнуть на пиктограмме – **Прервать команду** в панели специального управления;

7) удалить ненужную часть построенной сопрягаемой окружности.

Для этого щелкнуть на кнопке – **Усечь кривую** и указать курсором точки **р4** и **р5**.

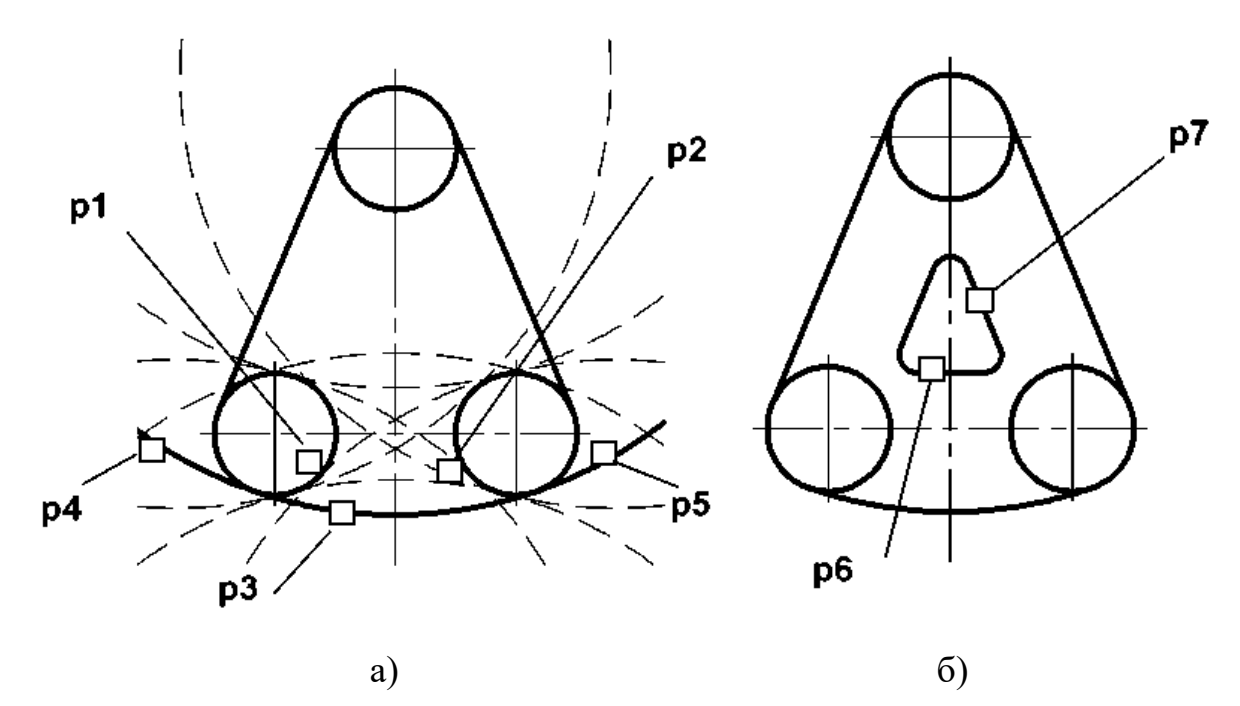

Рисунок 2.2 - Построение окружности касательной к двум окружностям и двум прямым

#### **2.1.3 Построение сопряжения между двумя прямыми**

Последовательность построений:

1) построить эквидистанту к полученным раннее линиям на расстоянии 40 мм;

2) щелкнуть на кнопке – **Скругление** панели **Геометрия**;

3) в **Панели свойств** в соответствующем поле задать радиус сопряжения, задать соответствующие переключатели **Усекать** или **Не усекать** элементы 1 или 2 (рис. 2.3);

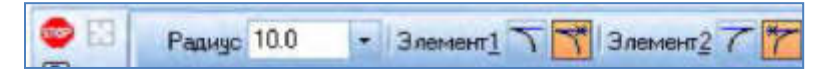

Рисунок 2.3 - Переключатели **Панели свойств**

3) указать курсором на графической зоне прямые, между которыми строится сопряжение (на рис. 2.2б это точки **р6** и **р7**);

4) щелкнуть на кнопке – **Прервать команду** в панели специального управления.

## **2.2 Нанесение размеров в KOMPAS-3D**

Правила нанесения размеров на чертежах установлены ГОСТ 2.307-68. Размеры показывают геометрические величины объектов, расстояния и углы между ними, Для нанесения размеров на чертеже необходимо вывести изображение страницы **Размеры** компактной панели (рис. 2.4).

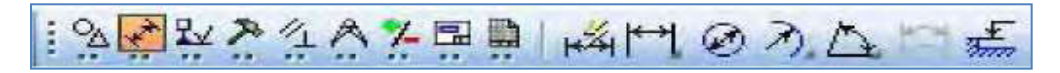

Рисунок 2.4 - Содержание панели **Размеры**

Панель инструментов **Размеры** включает следующий набор кнопок:

**- Авторазмер** - позволяет построить размер, тип которого автоматически

определяется системой в зависимости от того, какие объекты указаны для простановки размеров;

**<sup>•••</sup> | - Линейный размер** - проставляет простой линейный размер;

- **Диаметральный размер** - строит размер диаметра окружности;

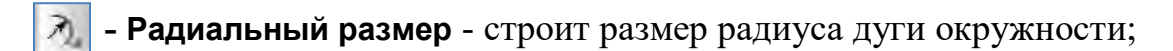

-**Угловой размер** - проставляет простой угловой размер;

口 - **Размер дуги окружности** - строит размер, характеризующий дугу окруж-

ности;

王 **- Размер высоты** - позволяет строить размер высоты.

## **2.2.1 Оформление размерных примитивов**

Размерный примитив в **KOMPAS-3D** состоит из следующих элементов:

• **размерная линия** - линия со стрелками, выполненная параллельно соответствующему измерению (рис. 2.5 а);

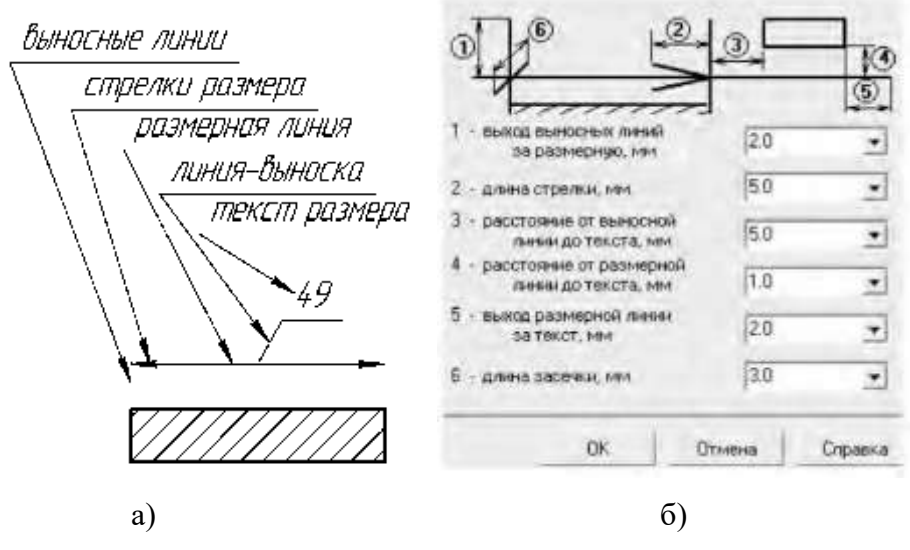

Рисунок 2.5 - Параметры отрисовки размеров

- **размерные стрелки**;
- **выносные линии** проводятся от объекта к размерной линии;

• **размерный текст** - текстовая строка, содержащая величину размера и другую информацию;

• **- выноски** - используются*,* если размерный текст размещается на полке (рис. 2.5а).

Оформление размерных примитивов в графической системе осуществляется с помощью параметров отрисовки размеров. Для установки параметров отрисовки размеров:

1) щелкните в **Главном меню** по пункту **Сервис**, а затем в **Выпадающем меню** по пункту **Параметры**. Появится диалоговое окно **Параметры** с открытой вкладкой **Текущий чертеж**;

2) щелкните по пункту **Размеры**, а затем по пункту **Параметры**.

В правой части появится панель **Параметры отрисовки размеров**, показанная на рис. 2.5б.

Панель **Параметры отрисовки размеров** позволяет настроить внешний вид проставляемых размеров. Для большего удобства в панели включен поясняющий рисунок. Параметрами отрисовки размеров являются:

- выход выносной линии за размерную, мм;
- длина стрелки, мм;
- расстояние от выносной линии до текста, мм;
- расстояние от размерной линии до текста, мм;
- выход размерной линии за текст, мм;
- длина засечки, мм.

Можно использовать значения параметров по умолчанию, а можно ввести или выбрать их из раскрывающихся списков. Введенные значения будут добавляться в список, и сохраняться в течение сеанса работы системы КОМПАС.

#### **2.2.2 Задание точностей размерных надписей**

Для задания точностей размерных надписей:

1) щелкните в **Главном меню** по пункту **Сервис,** а затем в **Выпадающем меню** по пункту **Параметры**. Появится диалоговое окно **Параметры** с открытой вкладкой **Текущий чертеж;**

34

2) щелкните по пункту **Размеры,** а затем **Точности**. В правой части появится панель **Точности размерных надписей** (условимся в дальнейшем для краткости изложения указанные выше пункты записывать виде схемы **Сервис → Параметры → Размеры → Точности**)**.** Далее необходимо установить для размерных надписей число знаков после запятой (рис. 2.6а).

### **2.2.3 Задание параметров размерных надписей**

Для установки параметров размерной надписи щелкните по пунктам падающего меню и открытой вкладки текущий чертеж **Сервис → Параметры → Размеры → Надпись**. В правой части появится панель **Параметры размерной надписи,** представленная на рис. 2.6б.

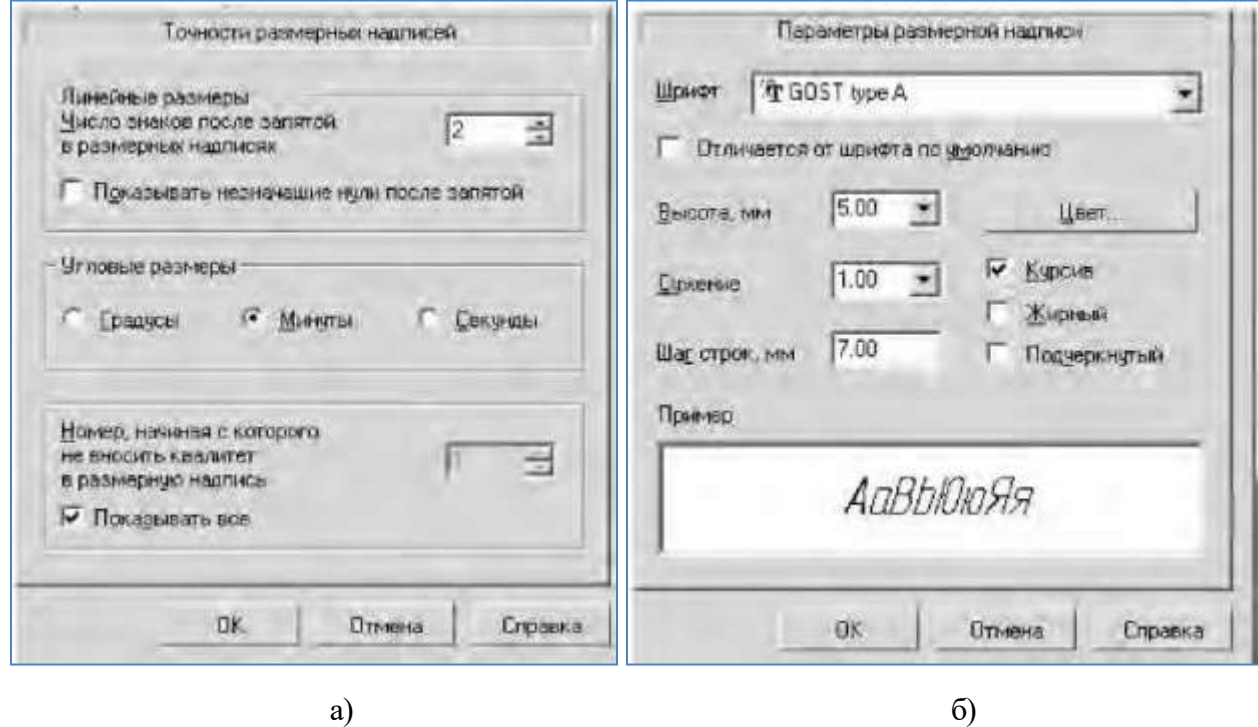

Рисунок 2.6 - Окна «**Точности размерных надписей**» и «**Параметры размерных надписей**»

Панель **Параметры размерной надписи** позволяет назначить параметры, которые будут использоваться по умолчанию при вводе текстовых фрагментов в документы.

Для установки нужного шрифта:

1) щелкните в раскрывающемся списке **Шрифт** по стрелке, направленной вниз. Частично раскроется список, установленных в системе шрифтов;

2) щелкните мышью по нужному шрифту. В окне **Пример** будет показан вид выбранного шрифта;

3) щелкните по кнопке **ОК** для подтверждения сделанного выбора.

Раскрывающийся список **Высота, мм,** служит для установки высоты шрифта надписи. Раскрывающийся список **Сужение**, **мм** служит для установки величины сужения. Текстовое поле **Шаг строк**, **мм** служит для введения значения расстояния (в миллиметрах) между строками текста. Флажки **Курсив**, **Жирный, Подчеркнутый** устанавливают вид надписи. После завершения настройки параметров текста нажмите кнопку **ОК**.

#### **2.2.4 Линейные размеры**

**Панель свойств** команд простановки линейных размеров имеет две закладки (рис. 2.4). Закладка **Размер** позволяет задавать положение характерных точек размера, управлять его ориентацией и содержанием размерной надписи. Закладка **Параметры** предназначена для настройки отображения создаваемых размеров. Простановка линейного размера начинается с задания точек привязки выносных линий. Если точки привязки принадлежат одному объекту (отрезку или дуге), то удобно пользоваться автоматической привязкой размера к граничным точкам этого объекта с помощью кнопки **Выбор базового объекта** на панели специального назначения. Для простановки линейного размера необходимо:

1) Щелкнуть на кнопке **| 1** линейный размер.

2) В **Панели свойств** задать вертикальный, горизонтальный или параллельный размер (рис. 2.7).

3) Указать графическим курсором точку **р1** - начало первой выносной линии

36
(рис.2.8а).

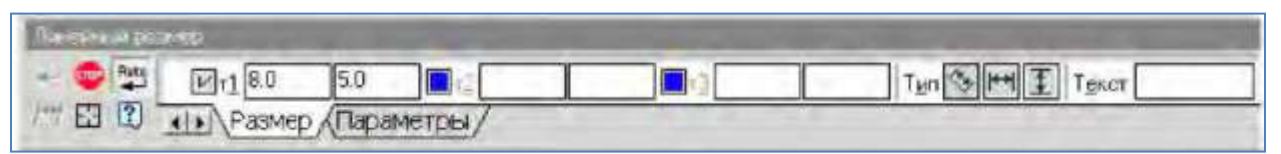

Рисунок 2 7 - Вид **Панели свойств** при нанесении линейных размеров

4) Указать графическим курсором точку **р2** - начало второй выносной линии.

5) Указать графическим курсором точку **р3** - положение размерной линии.

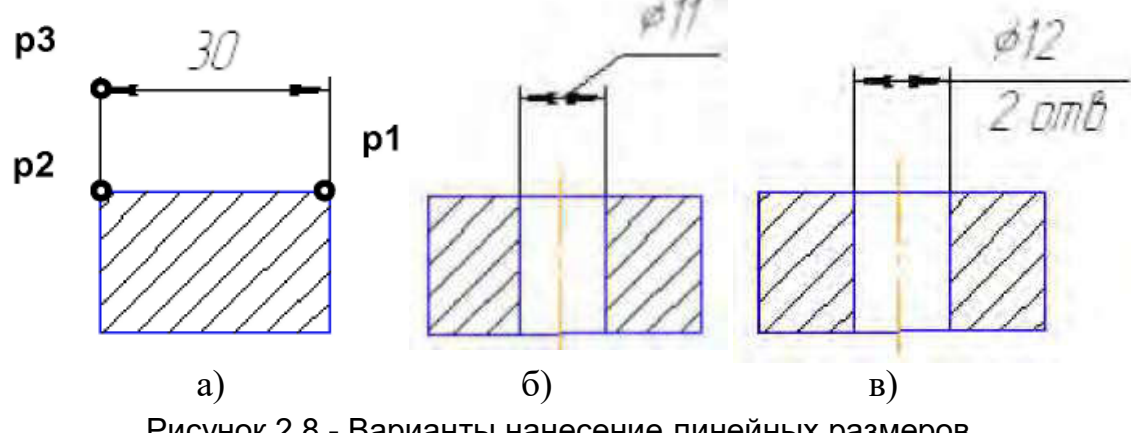

Рисунок 2.8 - Варианты нанесение линейных размеров

Для нанесения линейного размера со знаком диаметра и на полке (рис. 2.8б) необходимо после задания двух точек начала выносных линий (точек **р1** и **р2**) щелкнуть графическим курсором в окне **Текст Панели свойств**, затем в окне **Задание размерной надписи** указать необходимый символ (рис. 2.9а).

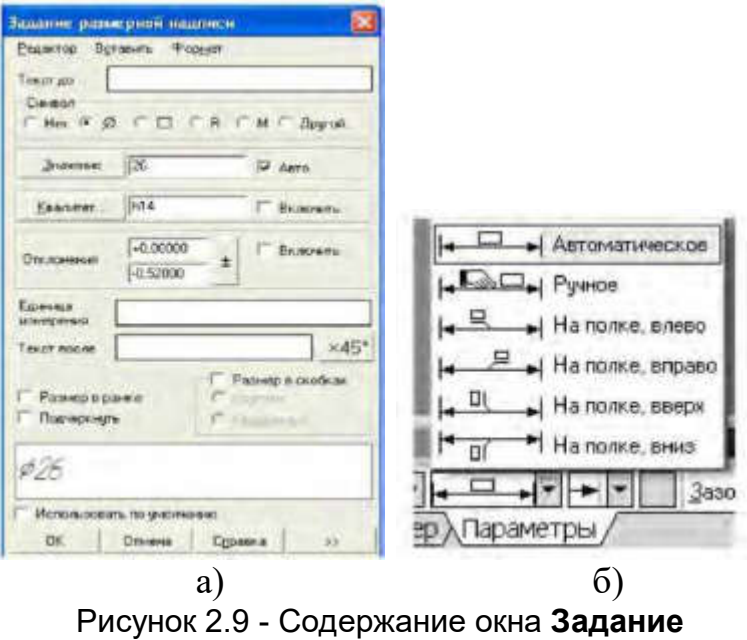

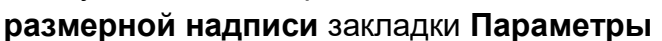

Для изображения размера с полкой необходимо указать в **Панели свойств** элемент **Параметры**. Далее необходимо указать нужную опцию: **на полке влево**, **на полке вправо** (рис. 2.9б).

Для нанесения линейного размера со знаком диаметра с указанием количества отверстий (см. рис. 2.8в) необходимо после задания двух точек начала выносных линий (точек **р1** и **р2**) щелкнуть графическим курсором в окне **Текст Панели свойств**, в окне **Задание размерной надписи** указать символ знака диаметра, а затем щелкнуть на кнопке и в окне **Текст под размерной надписью** набрать текст **2** отв. После этого щелкнуть на кнопке **ОК** (рис. 2.9а).

### **2.2.5 Размеры радиусов и диаметров**

Расширенная панель радиальных размеров содержит команды простановки  $\|\lambda\|$  - простого радиального размера и радиального размера -  $\|\lambda\|$  с изломом размерной линии.

Для нанесения размеров радиуса или диаметра необходимо:

1) щелкнуть на пиктограмме **Радиальный размер** или **Диаметральный размер**;

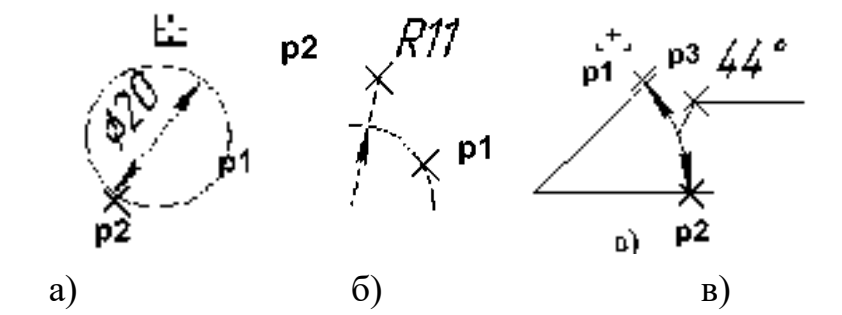

Рисунок 2.10 - Нанесение размеров дуги, диаметра окружности и углового размера

2) указать графическим курсором точку на изображении дуги или окружности точка **р1** (рис. 2.10а, б);

3) указать графическим курсором точку, определяющую положение размерной линии - точка **р2** (рис. 2.10а, б).

# **2.2.6 Угловой размер**

Панель расширенных команд ввода угловых размеров включает в себя:

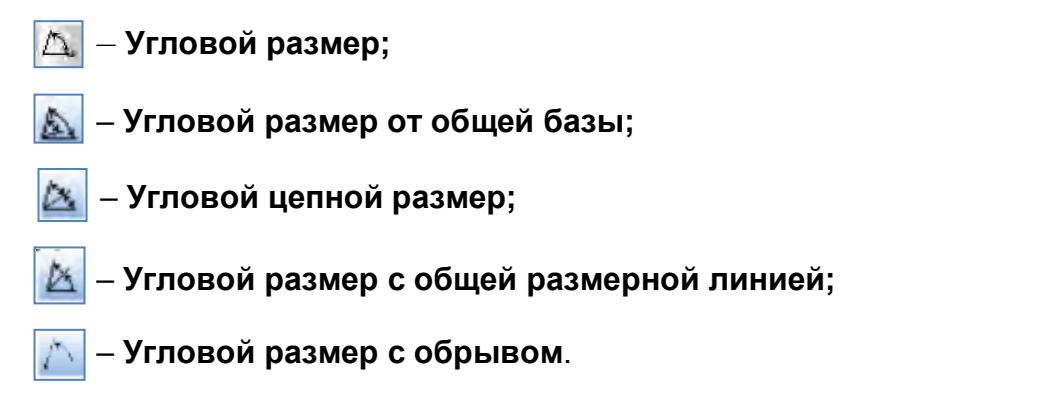

**Панель свойств** при вводе угловых размеров содержит поля ввода и переключатели, позволяющие задавать положение характерных точек размера, управлять его ориентацией и содержанием размерной надписи (рис. 2.11).

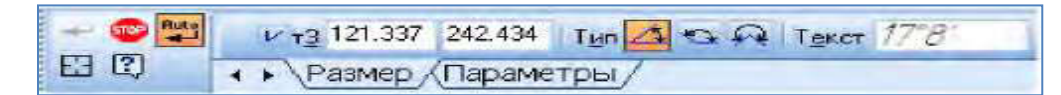

Рисунок 2.11 - Параметры углового размера

По умолчанию система строит угловой размер –  $\mathbb{E}$  для острых углов. Переключатель типа размера –  $\bullet$  строит размер на максимальный (тупой) угол, а переключатель –  $\Omega$  создает размер больше 180°. Для нанесения углового размера необходимо:

1) щелкнуть на кнопке – **Угловой размер**;

2) указать графическим курсором точку на изображении первой прямой - точка **р1** (рис. 2.10в);

3) указать графическим курсором точку на изображении второй прямой - точка **р2** (рис. 2.10в);

4) указать графическим курсором точку, определяющую положение размерной линии - точка **р3** (рис. 2.10в).

### **2.3 Последовательность выполнения лабораторной работы**

1. Выбрать формат А3 с основной надписью вдоль короткой стороны;

2. Изобразить осевые линии (рис.2.12а). Для этого необходимо:

а) активизировать панель **Геометрия**;

б) щелкнуть по пиктограмме **Отрезок**, задать стиль линии **Осевая**, а затем изобразить осевые линии (рис. 2.12а). При формировании изображений осевых линий использовать расширенную команду  $\left| \right\rangle$  - **Параллельный отрезок** –  $\|$   $\sim$   $\|$   $\leq$   $\|$   $\leq$   $\|$   $\|$   $\leq$   $\|$   $\|$  В **Панели свойств** задать расстояние между осевыми линиями. Изображения вертикальных и горизонтальных линий рекомендуется выполнять при включенном режиме – **Ортогональное черчение** панели **Текущее состояние**;

3. Изобразить заданные окружности (рис. 2.12а). Для точного указания точек использовать объектную привязку **Пересечение**. Для этого щелкнуть на кнопке – **Установка глобальных привязок** и в открывшемся окне установить опцию **Пересечение**;

4. Построить окружности, касательные к заданным окружностям (рис. 2.12б). Для этого использовать команду – **Касательная окружность к двум кривым** (см. п 2.2.2);

5. Удалить ненужные части окружностей. Использовать команду  $\mathcal{L}$  - Усечь **кривую** панели **Редактирования** (рис. 2.12 в) (см. п. 4.1.7);

6. Построить дугу окружности **m** на заданном удалении от внешне го контура и прямую **n**, параллельную вертикальной оси симметрии (рис. 2.12 г). Использовать команду – **Эквидистанта кривой** панели **Геометрия**;

40

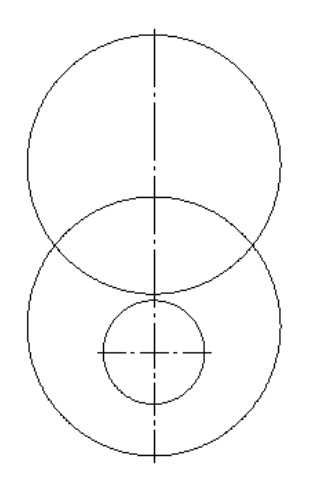

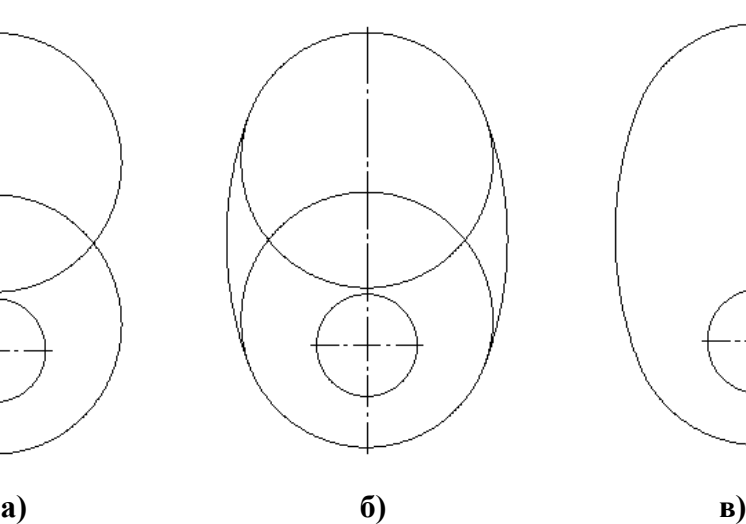

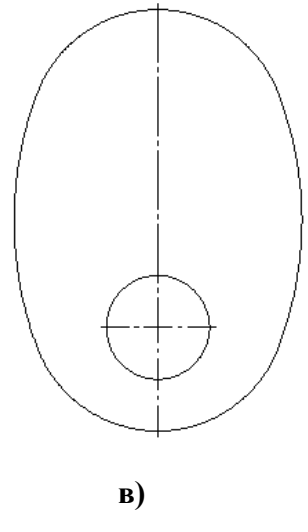

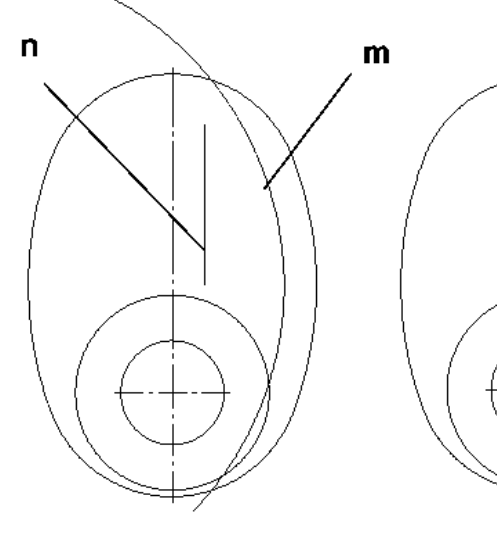

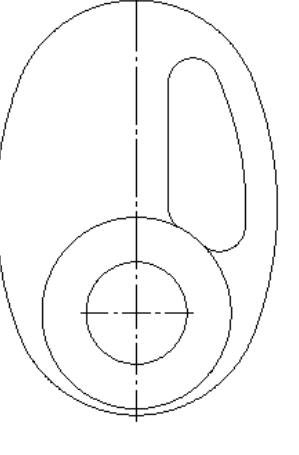

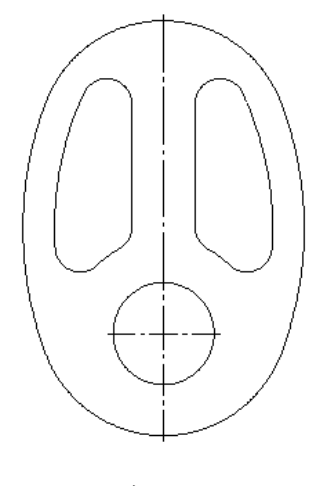

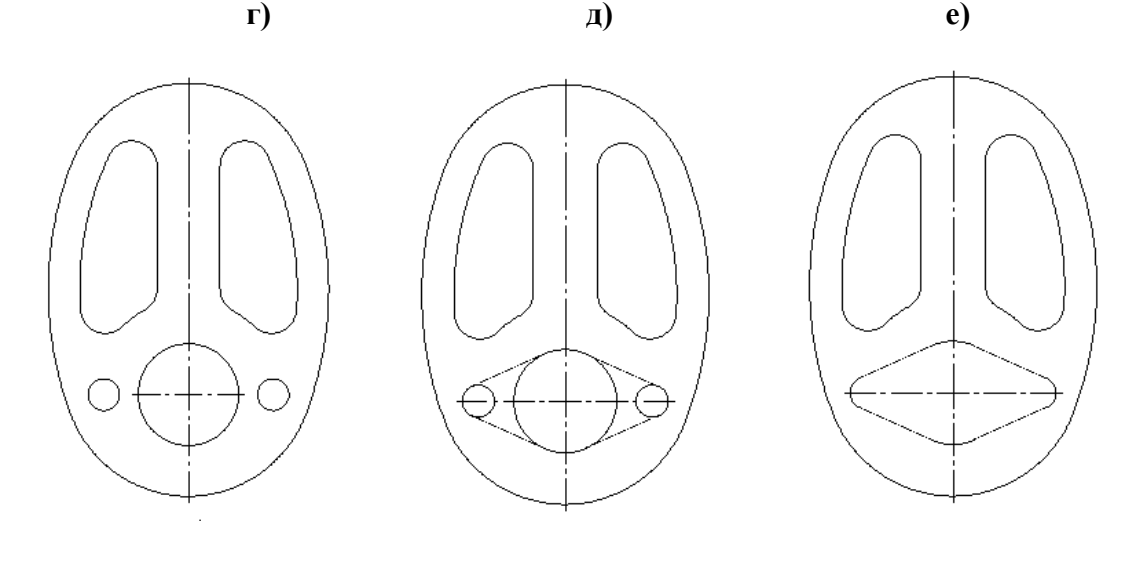

**ж) з)** и**)**  Рисунок 2.12 - Последовательность выполнения лабораторной работы

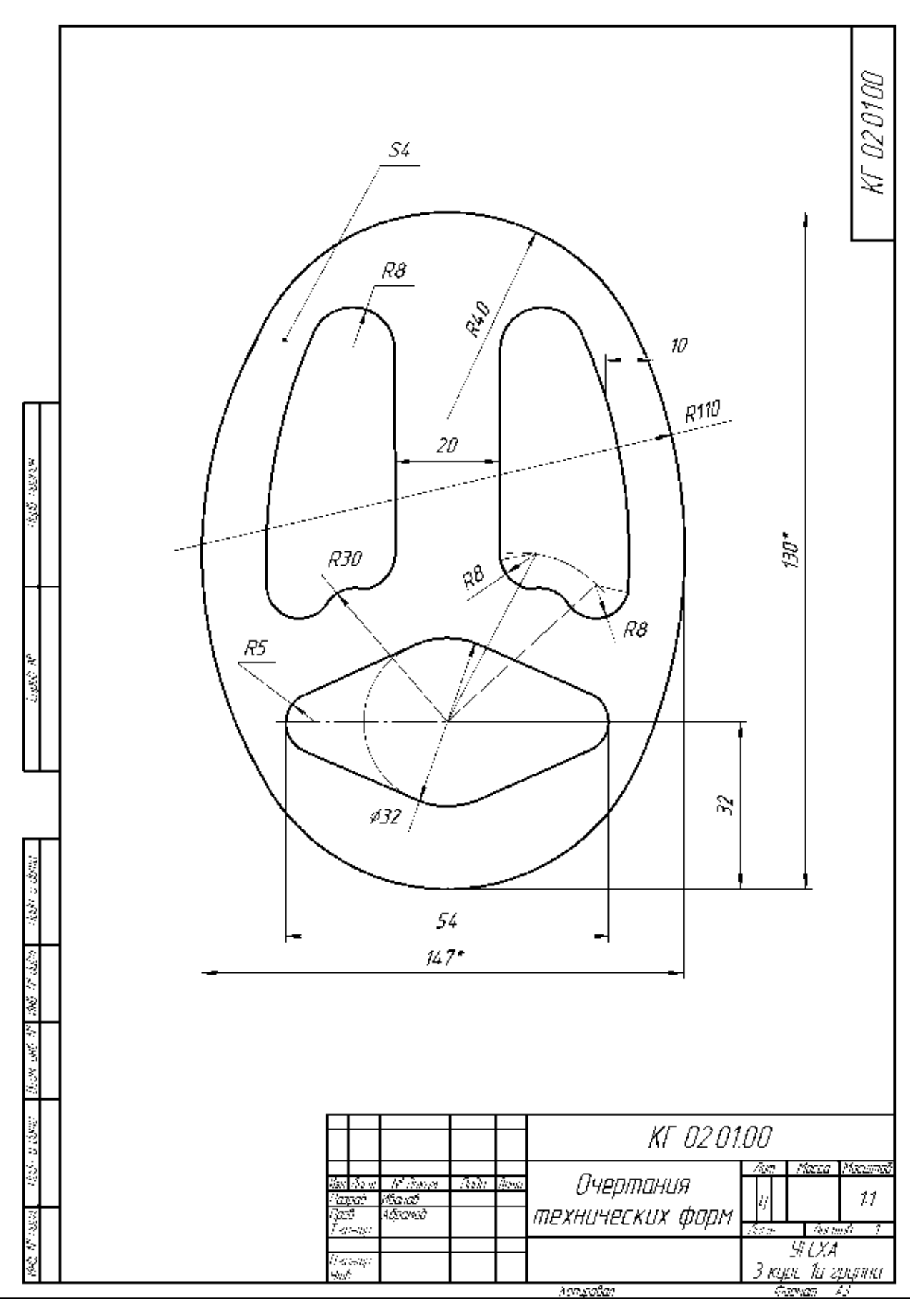

Рисунок 2.13 - Пример выполнения работы

7. Построить сопряжения между прямой **n** и дугой окружности **m**. Для построения сопряжений использовать команду – **Скругление** (рис. 2.12 д, ж) (см. п. 2.2.3);

8. Построить окружности и касательные к ним. Для построения касательных использовать опцию – **Отрезок, касательный к двум кривым** (рис. 2.12з, и) (см. п 2.2.1);

9. Удалить ненужные части окружности с использованием команды <mark>- -</mark> **Усечь кривую** (рис. 2.12и);

10. Установить точность размерных надписей – число знаков после запятой 0 (рис. 2.12) (см. п 2.1.2). Выполнить изображения размеров;

11. Заполнить основную надпись;

12. Выполнить индивидуальное задание преподавателя.

Пример выполненной работы представлен на рис. 2.13.

# **ЛАБОРАТОРНАЯ РАБОТА №3**

# **Использование локальных систем координат при получении изображений предметов**

**Цель:** Изучение методов построения взаимосвязанных изображений деталей с использованием:

1) локальных систем координат;

2) вспомогательных прямых;

3) команд инструментальной панели **Геометрия**;

4) нанесения штриховки.

**Содержание:** выполнение простых разрезов призматических деталей (см. рис. 3.22).

# **3.1 Использование локальных систем координат при построении**

#### **изображений изделий**

Система координат – это фиксированная система, включающая точку (начало координат) и связанные с ней оси для определения положения объектов в пространстве и на плоскости чертежа. Начало отсчета предполагается в точке с координатами (0, 0, 0). Положительное направление оси абсцисс (ось *x* системы координат) и оси ординат (ось *y* системы координат) соответствует направлению стрелок пиктограммы системы координат, которая размещается в нижнем левом углу окна чертежа.

В системе КОМПАС применяются ортогональные (декартовы) системы координат. При создании чертежа используется плоская система координат, которая имеет две оси – *ось абсцисс* **Ox** и *ось ординат* **Oy.** При трехмерном моделировании добавляется еще одна ось – *ось аппликат* **Oz**. При создании пространственных моделей оперируют также такими понятиями, как *фронтальная, горизонтальная и профильная плоскости*. Проекции на эти плоскости – это виды чертежа: вид главный (спереди), сверху и слева, соответственно.

44

В системе КОМПАС существует понятие глобальной и локальной систем координат. Можно создавать и удалять локальные системы координат (**ЛСК**), но нельзя изменять глобальные.

Последовательность создания локальной системы координат следующая:

1) Создайте документ **Чертеж**.

2) Щелкните по кнопке – **Локальная СК,** расположенной на панели инструментов.

3) Щелкните графическим курсором в том месте чертежа, где вы хотите поместить центр создаваемой системы координат, либо, воспользовавшись **Панелью свойств** (рис. 3.1), в поле **т** введите координаты этого центра относительно глобальной системы координат.

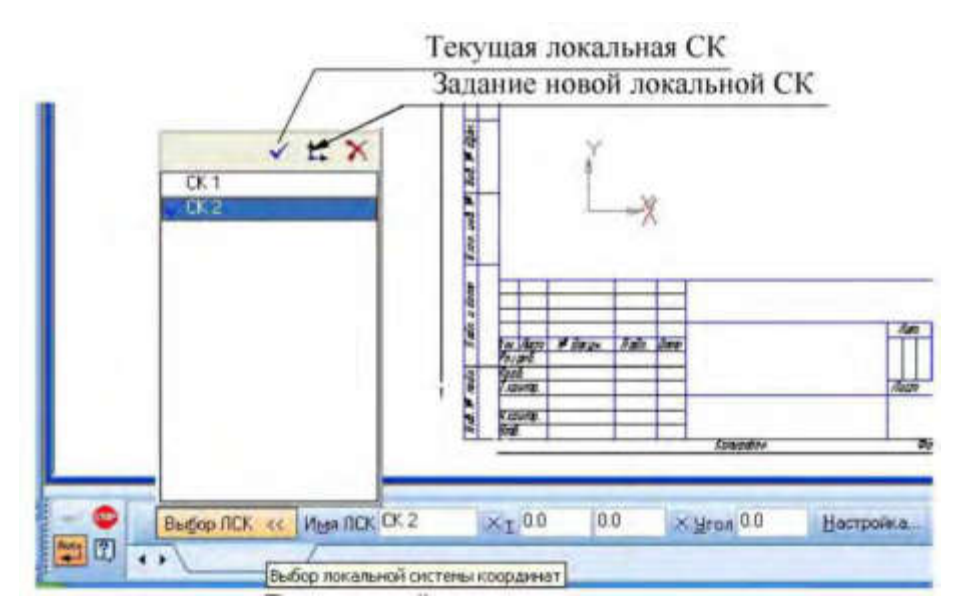

Рисунок 3.1 - Содержание **Панели свойств** при создании локальной системы координат

4) Перемещая мышь, задайте угловое положение **ЛСК** относительно глобальной системы координат или в поле **Угол / Панели свойств** непосредственно введите это значение.

5) Для создания **ЛСК** щелкните левой кнопкой мыши на свободном поле чертежа.

6) Чтобы прекратить создание системы координат, щелкните правой кнопкой

мыши и из появившегося контекстного меню выберите пункт

7) **Прервать команду**, либо щелкните по кнопке **Бер**, расположенной на панели специального управления.

На рис. 3.2 приведен пример задания локальной **СК** при формировании вида детали сверху. Как видно из рисунка, локальная система координат размещена в центральной точке вида сверху.

Локальная **СК** может быть привязана к объекту, для чего необходимо включить кнопку

**Выделить** и ввести команду **Объект** (рис. 3.3). При этом нужно указать точку на объекте (на рис. 3.3 – данную точку необходимо задать на окружности) графическим курсором.

При таком варианте настройки локальной СК необходимо проверить включение глобальной привязки **Центр**. Для этого нужно щелкнуть по кнопке – **Глобальная привязка** панели инструментов **Текущее состояние**. В открывшемся окне **Установка глобальных привязок** (рис. 3.4) установить опцию **Центр**. Центр локальной **СК** при этом совместится с центром указанной окружности.

## **3.2 Создание видов**

Программа КОМПАС позволяет получить информацию о видах текущего документа. Для

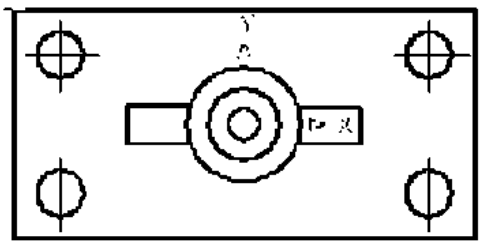

Рисунок 3.2 - Положение локальной системы координат на виде сверху

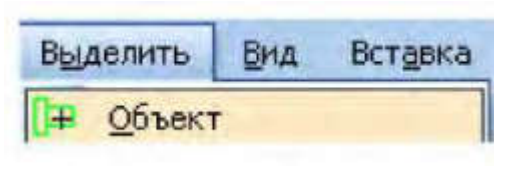

Рисунок 3.3 - Включение команды **Объект**

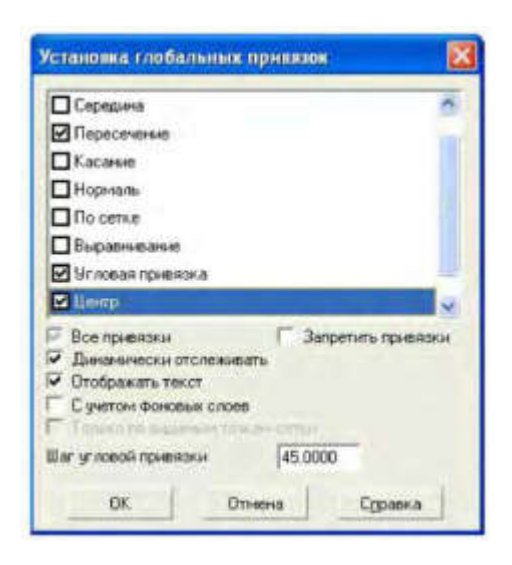

Рисунок 3.4 - Включение команды **Установка глобальных привязок**

этого необходимо щелкнуть на панели **Главное меню** по пункту **Сервис**. В появившемся выпадающем меню щелкнуть по пункту **Состояние видов** (рис. 3.5)

Первым в списке видов представлен под нулевым номером **Системный вид**. Параметры **Системного вида** жестко зафиксированы и не могут быть изменены. Он всегда имеет номер **0**, угол поворота в градусах **0**, имя **Системный вид**, точку привязки (начало координат листа) – левый нижний угол документа. Он может содержать изображения любых геометрических объектов в масштабе 1:1. Для включения отображения названия видов на экране нужно выбрать из **Главного меню** пункт **Вид** и в выпадающем меню выбрать строку – **Дерево построения** (рис. 3.6).

## Для создания видов необходимо:

1) Выбрать элементы падающего меню **Вставка / Вид**.

2) На **Панели свойств** задать (рис. 3.7):

- a) номер и название вида;
- b) масштаб вида;
- c) угол наклона.

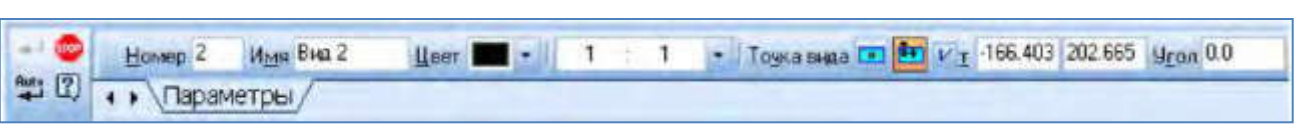

Рисунок 3.7 - **Панель свойств** при создании вида

3) Графическим курсором указать базовую точку вида.

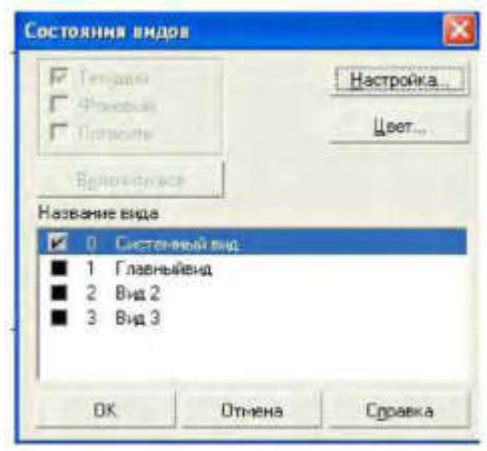

Рисунок 3.5 - Выпадающее меню **Состояние видов**

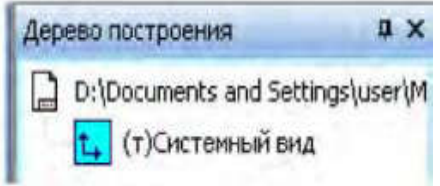

Рисунок 3.6 - Отображение системного вида в **Дереве построения**

Изменение параметров вида осуществляется с использованием **Дерева построений**. Для вывода изображения дерева построений необходимо указать элемент падающего меню **Вид** и строку **Дерево построений**.

Для установления текущего вида необходимо нажать кнопку – **Состояние видов** на панели **Текущее состояние** и выбрать необходимый вид. Ниже представлено изображение **Дерева построения** с двумя созданными видами (рис. 3.8).

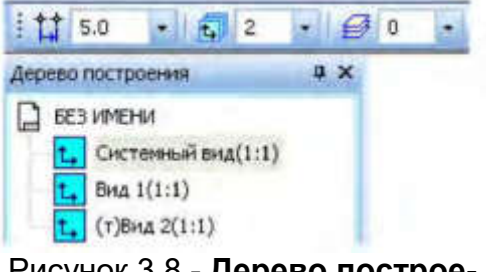

Рисунок 3.8 - **Дерево построения** при использовании нескольких видов детали

Каждый вид на чертеже может находиться в одном из четырех возможных состояний: **Текущий**, **Фоновый**, **Невидимый**, **Активный**.

**Текущий** вид всегда единственный в чертеже. В этом виде можно выполнять любые операции по вводу, редактированию и удалению объектов.

**Фоновый** вид доступен только для выполнения операций привязки к точкам или объектам. Эти виды недоступны для редактирования.

**Невидимые и погашенные** виды отображаются на чертеже только габаритными рамками. **Активными** видами могут быть сразу несколько видов. Если вид не является фоновым или погашенным, то он считается активным. Текущий вид также является активным.

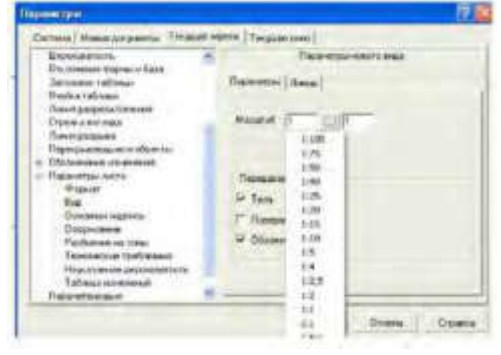

Для установки требуемого состояния видов необходимо использовать команды **Сервис**

Рисунок 3.9 - Выпадающее меню **Параметры**

### **→ Параметры → Система → Графический редактор → Виды**.

Для выбора масштаба изображения следует выбрать пункт **Сервис → Главного меню**, в выпадающем меню строку **Параметры листа**, затем строку **Вид** и **Масштаб** (рис. 3.9).

Изменение масштаба изображения может быть выполнено несколькими способами (п. 1.4.4).

Выпадающее меню кнопки **Вид** открывает строку **Масштаб** (рис. 3.10), а затем способ увеличения, например, **Увеличить рамкой.**

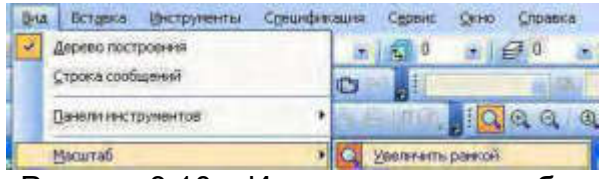

Рисунок 3.10 – Изменение масштаба изображения

В этом случае на **Панели свойств** появляется сообщение «**Укажите начальную точку»**. Переместив графический курсор в левый верхний угол рамки, необходимо щелкнуть мышью.

Появится сообщение «**Укажите конечную точку рамки»**. Следует переместить курсор в правый нижний угол рамки и щелкнуть мышью. Изображение в рамке будет увеличено.

Инструментальная панель **Вид** (рис. 3.11) содержит кнопки, которые также позволяют изменить масштаб изображений:

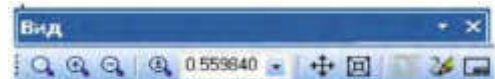

Рисунок 3.11 – Инструментальная панель **Вид**

- Увеличить масштаб рамкой;

- Увеличить масштаб;

- Уменьшить масштаб;

- Изменить масштаб по выделенным объектам.

Более подробно кнопки этой панели рассмотрены в п. 1.3.2.

# **3.3 Выполнение штриховок при построении разрезов**

Для выполнения штриховки необходимо изобразить замкнутые контуры, подлежащие штриховке и щелкнуть по пиктограмме – **Штриховка** на панели инструментов **Геометрия**. На **Панели свойств** необходимо задать расстояние (поле **Шаг**) между линиями штриховки и угол наклона штриховки (поле **Угол**) (рис. 3.12). Команда – **Штриховка** позволяет штриховать область, ограниченную замкнутой линией (линиями), как путем простого указания точек внутри контура, так и путем выбора объектов.

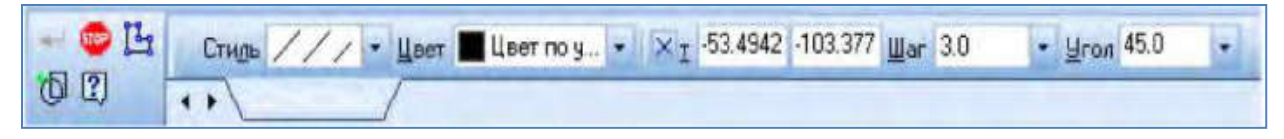

Рисунок 3.12 - Изображение **Панели свойств** при включении команды **Штриховка**

В левой части **Панели свойств** располагается пункт **Стиль,** выпадающее меню которого представлено на рис. 3.13. Эта команда позволяет выбрать требуемый стиль штриховки.

Завершают команду **Штриховка** нажатием кнопки – **Создать объект**.

Следует напомнить, что при выполнении штриховки сложного контура необходимо выполнить его обводку с использова-

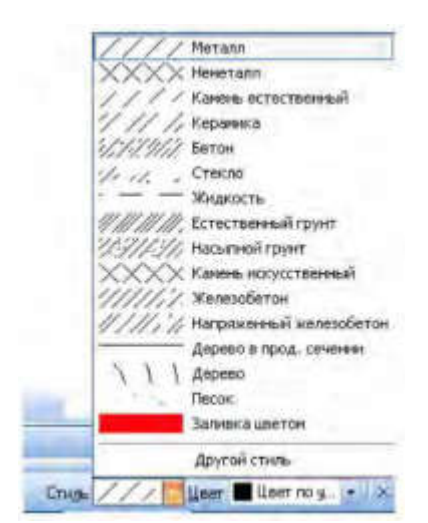

Рисунок 3.13 - Содержание выпадающего меню **Стиль** штриховок

нием команды – **Непрерывный ввод объектов**. Это связано с тем, что контур области штриховки должен быть замкнутым. Кнопка команды - **Непрерывный ввод объектов** расположена на панели инструментов **Геометрия**.

## **3.4 Построение взаимосвязанных изображений изделий**

При выполнении простых разрезов необходимо использовать несколько взаимосвязанных изображений. В качестве таких изображений выступают виды и разрезы, между которыми должна существовать проекционная связь. Обеспечение проекционной связи при выполнении чертежа в графической системе KOMPAS-3D достигается с помощью использования расширенных команд кнопки  $2 + 11 + 6606$ – **Вспомогательные прямые** (рис. 3.14). Данные

прямые, в отличие от отрезков и лучей, - это бесконечные в обе стороны линии. Подробно построения с использованием вспомогательных прямых рассмотрены в лабораторной работе № 1 (п. 1.4.6).

В приведенном примере рекомендуется начинать построения с вида сверху. В этом случае упрощается обеспечение проекционной связи между видами.

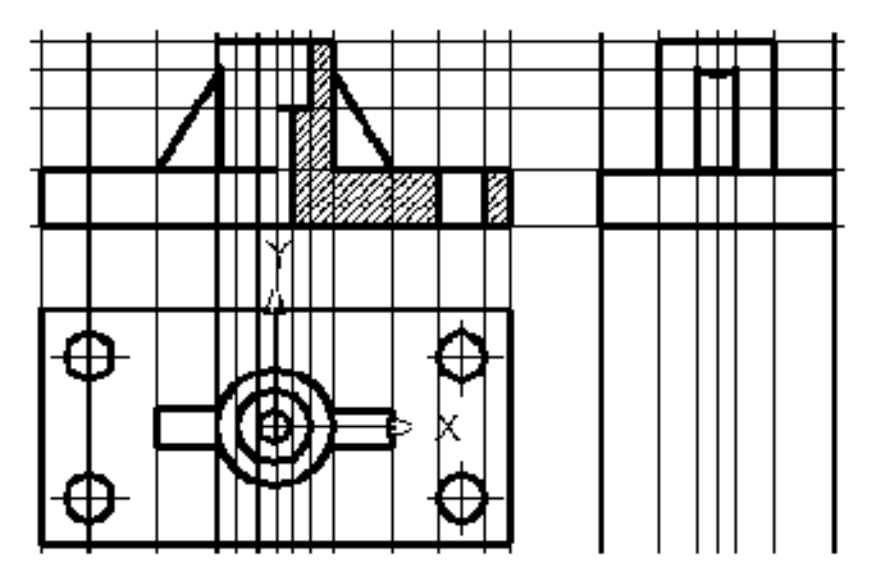

Рисунок 3.14 - Использование вспомогательных прямых

## **3.5 Обозначения на чертежах разрезов, выносных элементов**

Для автоматического создания обозначений разрезов используем панель инструментов **Обозначения** (рис. 3.15).

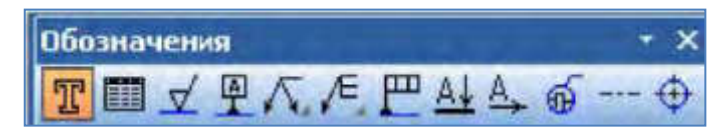

Рисунок 3.15 - Инструментальная панель **Обозначения Панели свойств**

Назначение кнопок панели **Обозначения**.

– Кнопка **Ввод текста**. При вводе этой команды появляется изображение (рис. 3.16). Указав графическим курсором на рабочем поле, положение начальной точки текста, фиксируем его нажатием левой клавиши мыши.

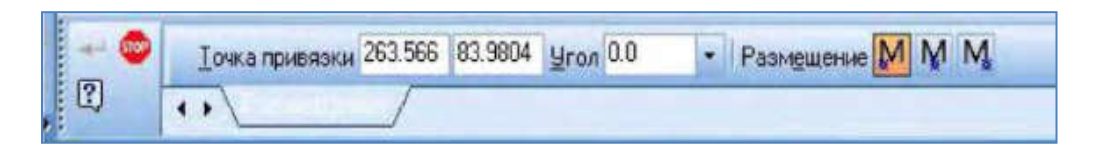

Рисунок 3.16 - **Панель свойств** для указания размещения надписи на чертеже

После указания точки вставки текста **Панель свойств** изменяет свое содержание и позволяет выполнить следующие операции: выбор типа шрифта и его размера, вид начертания, цвет и т.д. (рис. 3.17).

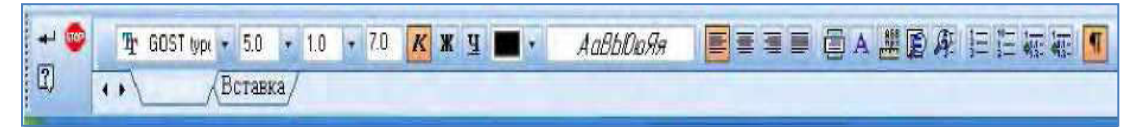

Рисунок 3.17 - Вид **Панели свойств** для выбора шрифта текста

Появившийся в указанной точке значок  $\|\boldsymbol{\tau}\|$  позволяет выполнять необходимые надписи на чертеже.

- **Ввод таблицы**.

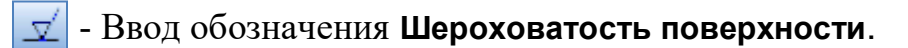

- **База**.

 **- Линия выноски**. При включении кнопки **Линия выноски** появляется изображение **Панели свойств**, показанной на рис. 3.18. При указании графическим курсором в окне **Текст,** появляется выпадающее меню (рис. 3.19) и **Панель свойств** для выбора варианта расположения текста.

|  | Параметры | Ввод текста! |  |
|--|-----------|--------------|--|

Рисунок 3.18 - **Панель свойств** при включении кнопки **Линии выноски**

После указания графическим курсором начальной точки **р1** линии - выноски появляется фантом (прямоугольник) предполагаемой надписи. После выбора подходящего варианта расположения текста следует ввести нужную запись, нажать **ОК**, а затем нажать кнопку **Создать.** На рис. 3.20 показан пример выполнения обозначения с использованием кнопки **Линии выноски**.

Другие кнопки панели **Обозначения** выполняют следующие функции:

 $\sqrt{\epsilon}$  **- Обозначение позиций** деталей на сборочном чертеже;

- задают параметры **Допуска формы;** 

.

- **Линия разреза** - открывает панель свойств (рис.3.21), позволяющая указывать графическим курсором места положений секущих плоскостей и соответствующие обозначения разреза (сечения) на чертеже.

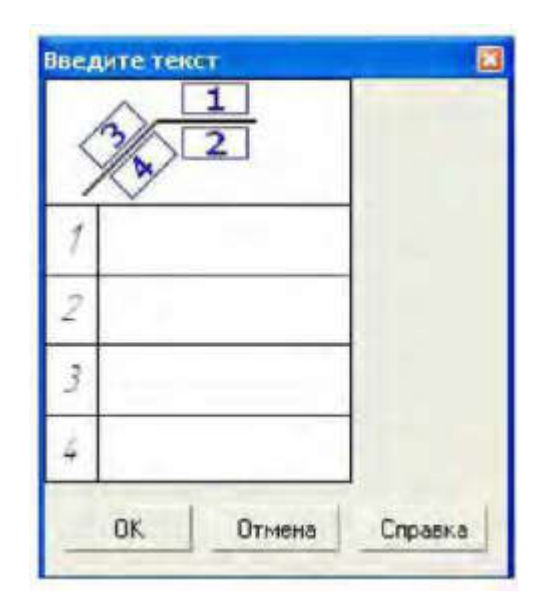

Рисунок 3.19 - Выпадающее меню для ввода текста на линии

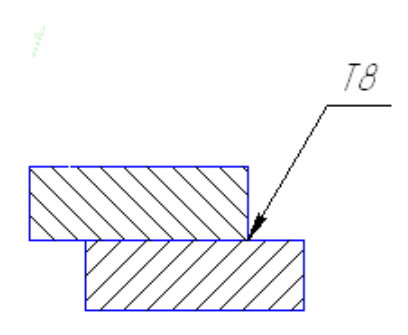

Рисунок 3.20 - Выполнение обозначения с использованием кнопки **Линии выноски**

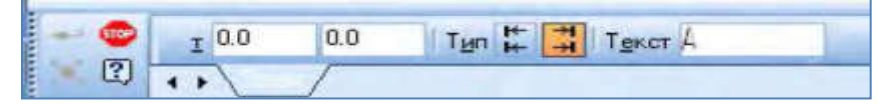

Рисунок 3.21 - Панель свойств при включении кнопки **Линия разреза**

**- Стрелка взгляда** - позволяет обозначать при необходимости дополнительные и местные виды.

**-** Кнопка **Выносной элемент** - позволяет указать необходимый для пояснения элемент изделия и выполнить соответствующие надписи.

**- Осевая линия по двум точкам**.

**- Обозначение центра**. **Панель свойств** при включении кнопки **Обозначе-**

**ние центра** (рис. 3.22) позволяет указать: координаты центра, угол наклона осей, тип (две оси или одна), условное обозначение центра в виде крестика.

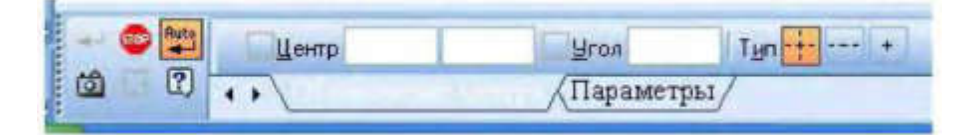

Рисунок 3.22 - **Панель свойств** после нажатия кнопки **Обозначение центра**

# **3.6 Последовательность выполнения лабораторной работы**

Исходными данными являются изображения детали на главном виде и виде сверху и выдаются в соответствии с вариантом задания. Работа выполняется в следующей последовательности:

- 1. Создать документ **Чертеж** (п. 1.4.1).
- 2. Выбрать формат чертежа и его расположение на рабочем поле экрана.
- 3. Задать масштаб изображения (п. 1.4.3).

4. Задать положения локальных **СК**, связанных с отдельными изображениями детали. Рекомендуется начинать выполнение задания с вида сверху (п. 3.1). Построить вид сверху (п. 3.4).

5. Построить вспомогательные линии, отражающие проекционную связь между видом сверху и главным видом (п. 3.4).

6. Выполнить изображения главного вида и вида слева, используя вспомогательные линии, отражающие проекционную взаимосвязь.

7. Выполнить изображение штриховки на месте разреза. Выполнить вынесенное сечение и выносной элемент (п. 3.3, п. 3.5).

8. Нанести размеры детали на чертеже и надписи на чертеже (п. 3.5): «**Острые кромки притупить размером 1х45»**». Заполнить основную надпись.

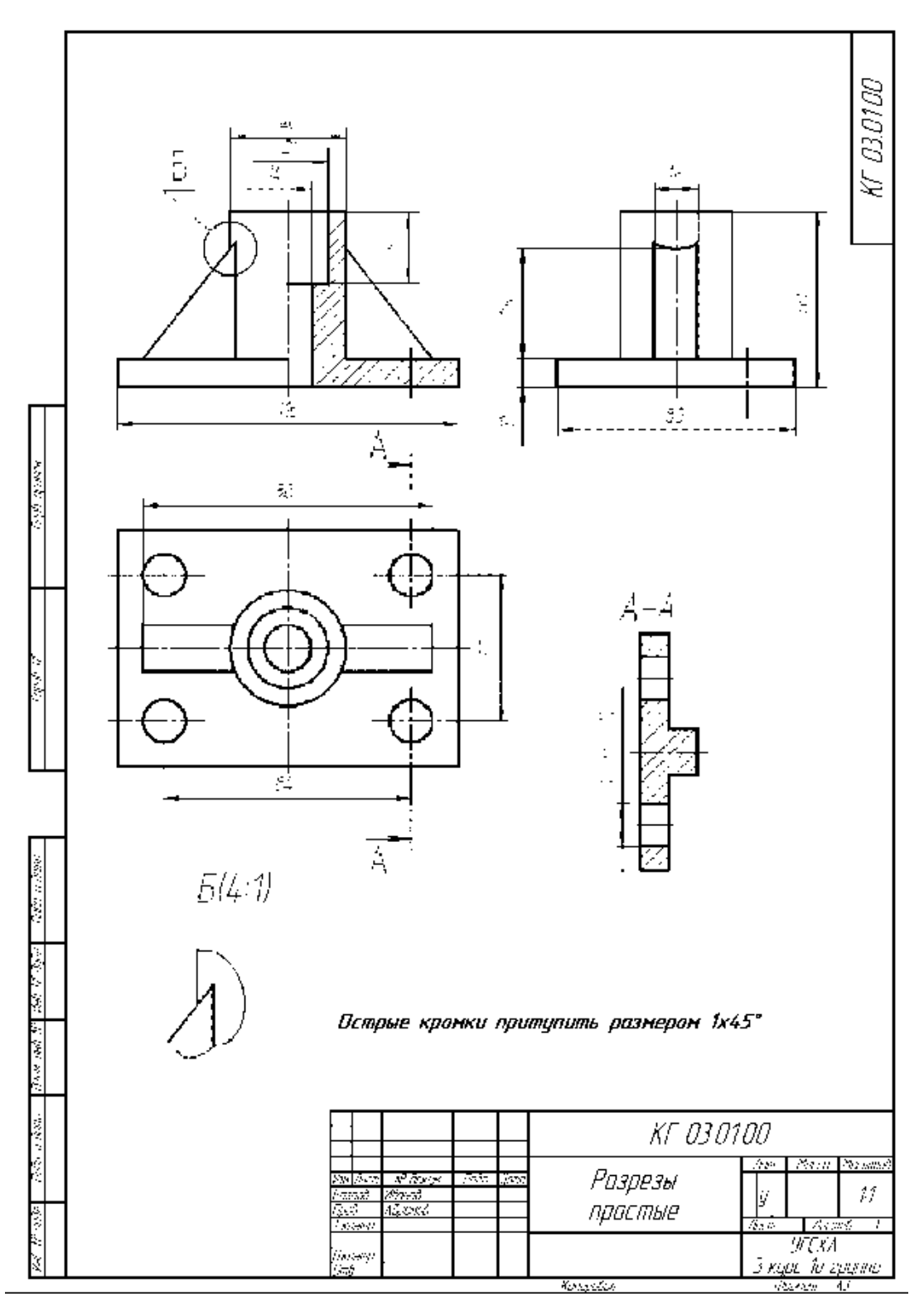

Рисунок 3.22 - Пример выполнения задания «**Разрезы**»

9. Выполнить индивидуальное задание преподавателя.

Окончательный вид чертежа показан на рис. 3.22

# **ЛАБОРАТОРНАЯ РАБОТА № 4**

# **Выполнение геометрических построений с использованием команд редактирования. Использование менеджера библиотек при получении однотипных изображений чертежей**

**Цель:** Изучение команд, предназначенных для редактирования изображений средствами **KOMPAS-3D**, использования менеджера библиотек для получения изображений стандартных крепёжных изделий и выполнение документа спецификация.

**Содержание:** выполнение сборочного чертежа с фрагментами изображения соединений болтом (см. рис. 4.13) и составления спецификации (см. рис. 4.14).

## **4.1 Команды редактирования изображений в KOMPAS-3D**

Команды редактирования позволяют видоизменять чертеж, усложнять его, поворачивать, масштабировать, копировать и отражать необходимые элементы. Команды редактирования реализуются с помощью страницы **Редактирование компактной панели** (см. рис. 4.1).

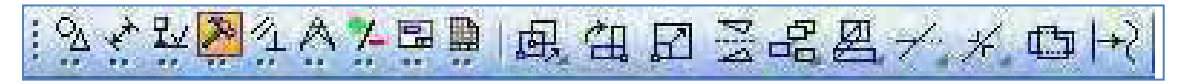

Рисунок 4.1 - Содержание панели **Редактирование**

Панель инструментов **Редактирование** включает следующий набор кнопок:

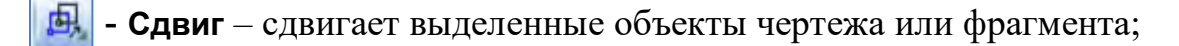

- **Поворот** – поворачивает выделенные объекты чертежа или фрагмента;

- **Масштабирование** – выполняет масштабирование выделенных объектов R I чертежа или фрагментов;

- **Симметрия** – выполняет симметричное отображение выделенных объектов чертежа относительно прямой. Необходимо указать положение первой, а затем второй точки оси симметрии;

- **Копирование** – копирует выделенные объекты чертежа или фрагмента;

- **Деформация сдвигом** – выполняет деформацию сдвигом объектов чертежа или фрагмента;

- **Усечь кривую** – удаляет часть объекта, ограниченную точками пересечения его с другими объектами;

- **Разбить кривую** – разбивает объект, в какой-либо точке на две части;

- **Очистить область** – удаляет все объекты, находящиеся внутри или снаружи от некоторой границы;

 $\rightarrow$  **- Преобразовать в NURBS** – преобразует геометрический объект или текст, написанный шрифтом true Type, в **NURBS–кривую** для последующего гибкого редактирования объекта перемещением его характерных точек.

Команды редактирования предполагают выделение объекта редактирования. Выделять объекты можно тогда, когда ни одна другая команда не активна. О том, находится ли **КОМПАС-3D** в режиме выделения объектов, можно судить по состоянию строки запросов. Для выделения необходимо щелкнуть на контуре объекта левой кнопкой мыши.

Выделение группы объектов может быть осуществлено с использованием рамки. Для этого необходимо в режиме выделения указать мышью координаты двух углов прямоугольника, не отпуская левую кнопку мыши. Все объекты, полностью попавшие в рамку, будут выделены другим цветом.

### **4.1.1 Сдвиг объектов**

Для перемещения объектов в графическом редакторе **KOMPAS-3D** предусмотрены два варианта: упрощенное и точное перемещение. В обоих случаях тре-

57

буется предварительное выделение объектов. Для упрощенного перемещения, когда нет необходимости в точном сдвиге, следует расположить курсор на одном из выделенных объектов, нажать и не отпускать левую кнопку мыши, задать новое положение объектов и отпустить кнопку мыши.

Точное перемещение объектов осуществляется командами – **Сдвиг** и 不 – **Сдвиг по углу и расстоянию**. Команда **Сдвиг** осуществляет перемещение выделенных объектов по вектору, заданному координатами двух точек **Т1**, **Т2** или проекциями этого вектора в полях **Сдвиг** *X*, **Сдвиг** *Y* панели свойств (рис. 4.2а). Команда **Сдвиг по углу и расстоянию** осуществляет перемещение выделенных объектов по вектору, заданному углом наклона к оси *Х* (поле **Угол**) и его длиной (поле **Расстояние**) (рис. 4.2б). Для переноса фрагментов, состоящих из нескольких примитивов, необходимо:

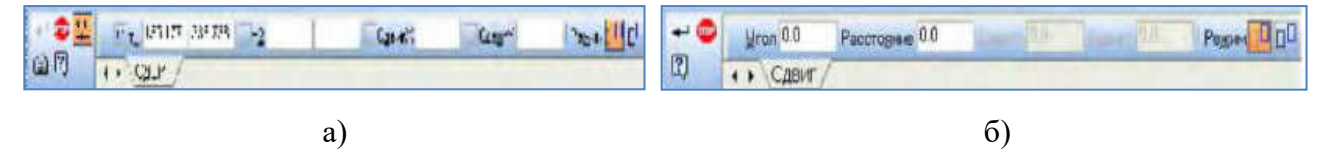

Рисунок 4.2 - Ввод параметров при сдвиге объектов

1) указать первую и вторую точки диагонали рамки, не отпуская левую кнопку мыши, в которой должен находиться переносимый фрагмент;

2) щелкнуть на кнопке – **Сдвиг**; V p<sub>2</sub> p1 p3 **Yron 45** 

a)  $\qquad 6)$  B)

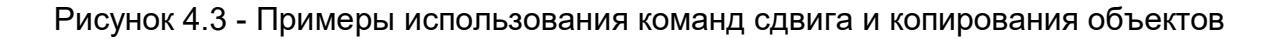

х

- 3) указать положение базовой точки **р1** (рис. 4.3а);
- 4) указать новое положение базовой точки **р2** (рис. 4.3а);
- 5) щелкнуть на кнопке **Прервать команду**.

Для того чтобы оставить изображение предыдущего фрагмента, необходимо включить соответствующий режим в **Панели свойств** – **Оставить исходные объекты** или – **Удалять исходные объекты**. Положение базовой точки и сдвиг по осям *x* и *y* возможен с помощью ввода соответствующей информации в окнах **Панели свойств** (рис. 4.2а, б).

### **4.1.2 Поворот объектов**

В чертежах часто встречаются сложные элементы, расположенные под некоторым углом к горизонтальной оси координат. Вычерчивать их в наклонном положении достаточно сложно. В таких случаях удобнее изобразить элемент на свободном месте чертежа в горизонтальном или вертикальном положении. Затем повернуть элемент на нужный угол и расположить его в нужном месте. Вызванная команда – **Поворот** предлагает задать центр поворота – точку, относительно которой будут повернуты все выделенные объекты.

Поворот объектов может быть выполнен двумя способами:

- заданием угла поворота;
- по базовой точке.

Параметры угла поворота (поле Угол), положение базовой точки (поля **Т1**, **Т2**) задаются в окнах **Панели свойств** (рис. 4.4). Для поворота фрагментов, состоящих из нескольких примитивов, необходимо:

1) указать первую и вторую точки диагонали рамки, не отпуская левую кнопку мыши, в которой должен находиться переносимый фрагмент;

2) щелкнуть на кнопке - **Поворот**;

3) указать положение базовой точки р3, относительно которой осуществляется поворот фрагмента (рис. 4.3б);

4) задать угол поворота и нажать на клавишу **ENTER**; 5) щелкнуть на кнопке –

## **Прервать команду**.

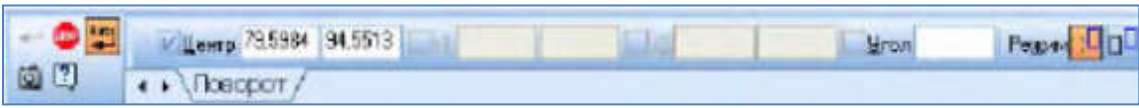

Рисунок 4.4 - **Панель свойств** для задания базовой точки и угла поворота примитивов

# **4.1.3 Копирование объектов**

Машиностроительные чертежи могут содержать несколько одинаковых элементов. В таких случаях следует построить один из них, а остальные получить с

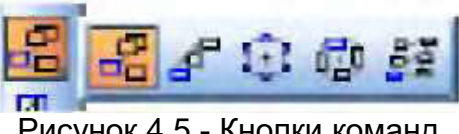

Рисунок 4 5 - Кнопки команд копирования объектов

помощью команды копирования. Команды копирования панели **Редактирование**  (рис. 4.5) содержит несколько кнопок, обеспечивающих различные варианты копирования.

**- Копирование.** Копирование осуществляется смещением копии по осям *x* и *y* (рис. 4.3в).

**- Копия по направляющей кривой.** В команде необходимо:

задать количество копий, шаг между ними или расстояние между крайними копиями;

• определить положение исходных объектов при копировании и направление копирования;

• задать базовую точку на исходных объектах;

• указать направляющую кривую и начальную точку размещения копий на ней.

На рис. 4.6а показано копирование при установке режима  $\|\mathbf{E}\|$  - Не дово**рачивать до нормали**, а на рис. 4.6б соответственно **Дерей доворачивать до нормали**.

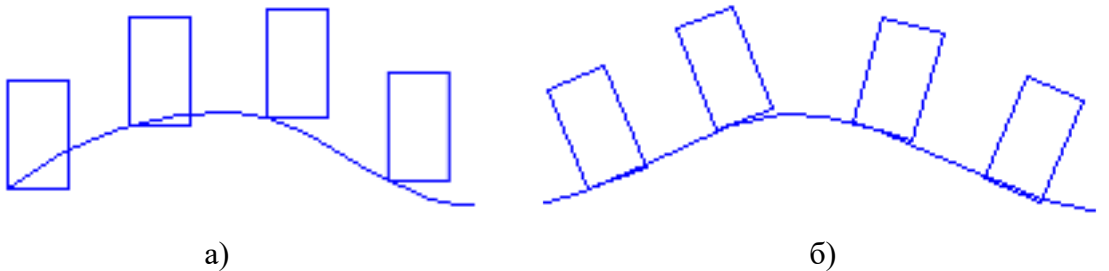

Рисунок 4.6 - Варианты расположения объектов при копировании

**<sup>1</sup>: • Копия по окружности**. В команде необходимо задать количество копий, направление копирования и способ размещения - равномерно по окружности или с заданным шагом. В последнем случае задается угловой шаг копирования. После задания центра копирования будут созданы фантомы копий, ориентированные по окружности в соответствии с угловым шагом. Для фиксации копирования необходимо воспользоваться командой **+ Cоздать объект**.

**- Копия по сетке**. Команда позволяет создать массив копий выделенных объектов, разместив их в узлах сетки с заданными параметрами. Управление исходными объектами осуществляется из вкладки **Копия** на **Панели свойств**. Настройка сетки выполняется на вкладке **Параметры**. Может быть задан наклон и угол раствора сетки, шаг и количество копий в обоих направлениях.

**- Копия по концентрической сетке**. Команда создает копии выделенных объектов, размещая их в узлах концентрической сетки. Сетка настраивается с помощь вкладки **Параметры** на **Панели свойств**.

### **4.1.4 Масштабирование объектов**

Команда - **Масштабирование** позволяет изменить величину выделенных объектов пропорционально масштабным коэффициентам. Если масштаб больше единицы - это масштаб увеличения, если меньше -уменьшения. Исходные объекты могут быть удалены или оставлены без изменения. Если среди выделенных объектов нет дуг или окружностей, возможно задание различных коэффициентов масштабирования по осям *х* и *y*. В противном случае масштаб по оси *y* будет недоступен.

Если среди выделенных объектов имеются размеры, то их номинальные значения будут откорректированы в соответствии с масштабным коэффициентом. Для управления выносными линиями размеров в **Панели свойств** имеются переключатели: **Не масштабировать** и **| | | | Масштабировать**. Работа переключателей проиллюстрирована на рис. 4.7а, б, в. На рис. 4.7а показано исходное изображение фрагмента, на рис. 4.7б -масштабирование при включенном переключателе  $\boxed{11}$  и на рис. 4.7в - масштабирование при включенном переключателе  $\boxed{11}$ Одни и те же выделенные объекты могут быть масштабированы несколько раз за одно обращение к команде.

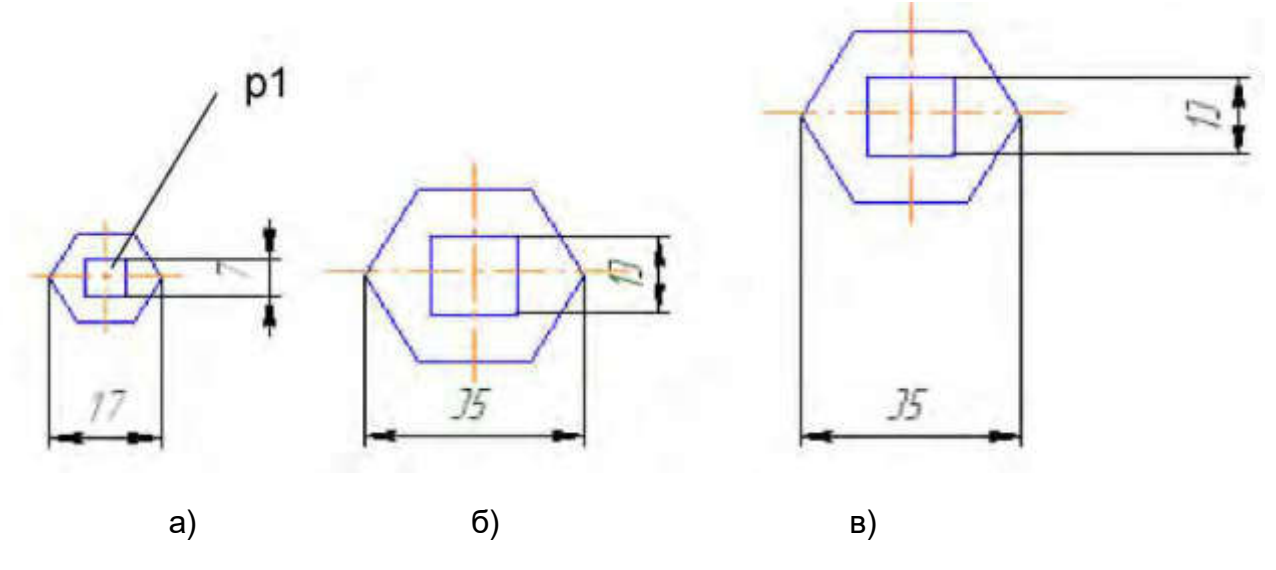

Рисунок 4.7 - Примеры масштабирования объектов

Для масштабирования фрагментов, состоящих из нескольких примитивов, необходимо:

1) указать первую и вторую точки диагонали рамки, не отпуская левую кнопку мыши, поскольку в рамке находится переносимый фрагмент;

2) щелкнуть на кнопке – **Масштабирование**;

3) после задания в **Панели свойств** масштабного коэффициента, необходимо указать точку, относительно которой будет происходить масштабирование. Такая точка на рис. 4.7а обозначена – точка **р1**;

4) щелкнуть на кнопке – **Прервать команду**.

### **4.1.5 Симметрия объектов**

В машиностроительном черчении деталь или отдельные ее элементы могут иметь симметричные участки относительно вертикальной, горизонтальной или наклонной оси. В таких случаях достаточно начертить один элемент. Симметричные ему элементы строятся с использованием команды – **Симметрия**, кнопка вызова которой расположена на панели **Редактирование**. Параметры оси симметрии могут быть внесены в поля **Панели свойств**. Здесь же находятся переключатели управления исходными объектами.

Чтобы использовать в качестве оси симметрии начерченный ранее отрезок или прямую, можно воспользоваться кнопкой – **Выбор базового объекта** на панели **Специального управления**. Для симметрии фрагментов, состоящих из нескольких примитивов, необходимо:

1. Указать первую и вторую точки диагонали рамки, не отпуская левую кнопку мыши, в которой должен находиться переносимый фрагмент.

- 2. Щелкнуть на кнопке  **Симметрия**.
- 3. Указать точки **р1** и **р2**, находящиеся на оси отражения (рис. 4.10б).

#### 4. Щелкнуть на кнопке – **Прервать команду**.

### **4.1.6 Деформация объектов**

Команды деформации используются в случаях, когда необходимо сдвинуть, повернуть или масштабировать часть изображения таким образом, чтобы объекты, положение характерных точек которых изменилось, не потеряли связь с неподвижными объектами.

Кнопки вызова команд деформации (рис. 4.8) находятся на панели расширенных команд панели **Редактирование**.

Команды деформации не требуют предварительного выделения объектов. После вызова команды необходимо задать прямоугольную рамку для выделения объектов для деформа-

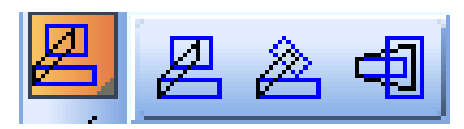

Рисунок 4.8. Кнопки команд деформации объектов

ции. Система формирует **Секущую рамку выделения**. Если полученный набор объектов не удовлетворяет, можно повторить выделение, используя кнопку –

**Выделить новой рамкой** на панели Специального управления. Кнопка **ключить/добавить объект** управляет выделенными объектами, позволяя исключить лишние. Ниже приведены расширенные команды **Деформации объектов**.

- **Деформация сдвигом**. Параметры команды соответствуют команде

**Сдвиг**.

 - **Деформация поворотом**. Параметры команды соответствуют команде **Поворот**.

 - **Деформация масштабированием***.* Параметры команды соответствуют команде **Масштабирование**.

### **4.1.7 Усечение и выравнивание объектов**

Часто при редактировании чертежа необходимо удалить не весь элемент, а только какую-либо его часть. В этих случаях удобно применять специальные команды усечения объектов, а также команды выравнивания по границе, удаления фаски или скругления. Эти команды расположены на **Панели расширенных команд** панели **Редактирование** (рис. 4.9).

– **Усечь кривую**. Команда удаляет часть указанного объекта, ограниченную точками пересечения его с другими объектами. По умолчанию удаляется участок, который указан курсором. При этом на **Панели свойств** активен пе-

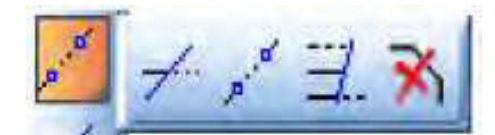

Рисунок 4.9 - Специальные команды усечения объектов

реключатель – **Удалять указанный участок**. Если же требуется удалить участки, внешние по отношению к указанному, нужно использовать переключатель – **Оставить указанный участок**. На рис. 4.10а, б после указания точек и, удаляются соответствующие дуги **р1 - р2** окружностей.

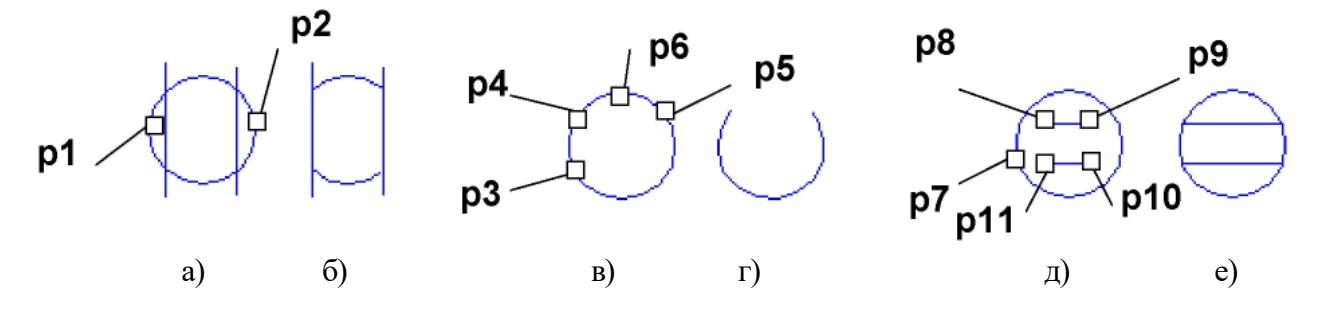

Рисунок 4.10 - Примеры удаления фрагментов объектов

 - **Усечь кривую двумя точками**. Команда удаляет часть объекта, ограниченную двумя произвольно заданными точками. Команда удобна в тех случаях, когда редактируемый объект имеет много пересечений с другими объектами. В команде необходимо указать редактируемый объект (точку **р3**), а затем задать на

нем две точки (**р4** и **р5**), определяющие нужный участок. Он будет удален или оставлен в соответствии с установками переключателей. На рис. 4.10 в отражен порядок указания точек **р3**, **р4**, **р5** и **р6** на окружности для получения изображения, представленного на рис. 4.10г.

- **Выровнять по границе**. Команда осуществляет продление объектов до границы выравнивания или усечения по ней. Необходимо вначале указать объект границу, а затем постепенно по одному объекту из тех, которые надо выровнять. Выравнивание объекта осуществляется со стороны указания его. Чтобы перейти к выравниванию по другой границе, используйте кнопку - **Указать заново** на панели **Специального управления**. На рис. 4.10д показана последовательность указания точек **р7**, **р8**, **р9**, **р10** и **р11** на окружностях и отрезках для получения изображения, представленного на рис. 4.10е.

#### **4.2 Использование менеджера библиотек**

**КОМПАС - 3D** предоставляет возможность использования библиотек однотипных элементов. Например, для изображения соединения болтом необходимо:

1. Указать кнопку **• Менеджер библиотек** панели **стандартная**, а затем указать разделы **Примеры библиотек → Библиотека конструктивных элементов**  $\rightarrow$  Крепежный элемент → БШГ М12х38.

2. Вставить изображение соединения болтом на свободное поле чертежа.

3. Для редактирования изображения соединения болтом необходимо в **Панели свойств** выбрать режим – **Рассыпать** или щелкнуть по изображению соединения болтом (при этом изображение выделяется зеленым цветом), нажать правую кнопку мыши и в контекстном меню выбрать опцию **Разрушить**.

66

Щелкнуть два раза по изображению соединения болтом. После этого появляется окно задания параметров болтового соединения. В окне необходимо задать необходимый диаметр резьбы и высоту пакета, т. е суммарную толщину двух соединяемых пластин (рис.4.11). В открывшемся окне соответствующим выбором кнопок **Болт**, **Гайка** и **Шайба**, можно задавать изображения различных бол-

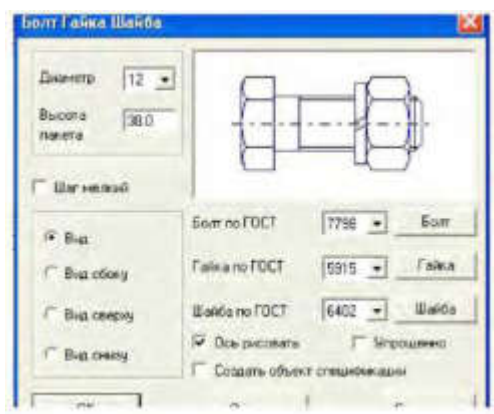

Рисунок 4.11 - Диалоговое окно **Болт Гайка Шайба**

тов, гаек и шайб. Для этого нужно выбрать соответствующие стандарты. Можно также получать упрощенное или конструктивное изображение и различные виды соединения.

5. Вставить изображения соединения болтом в нужные места сборочного чертежа c различным углом вставки.

### **4.3 Последовательность выполнения лабораторной работы**

1. Создать новый документ **Чертеж**. Выбрать формат А3 с основной надписью вдоль короткой стороны;

2. Изобразить четвертую часть корпусной детали (рис. 4.12а);

3. Выполнить изображение фаски (рис. 4.12б). Для этого щелкнуть по кнопке **Фаска**. Задать в **Панели свойств** длину фаски. Выбрать отрезки, между которыми строится фаска;

4. Построить симметричные изображения четверти (рис. 4.12в), а затем половины корпусной детали (рис. 4.12г). Для этого щелкнуть по пиктограмме задать две точки, находящиеся на оси сопряжения (точки **р1** и **р2**) (см. п. 4.1.5). Для отражения половины корпусной детали указать точки **р3** и **р4** на оси отражения;

67

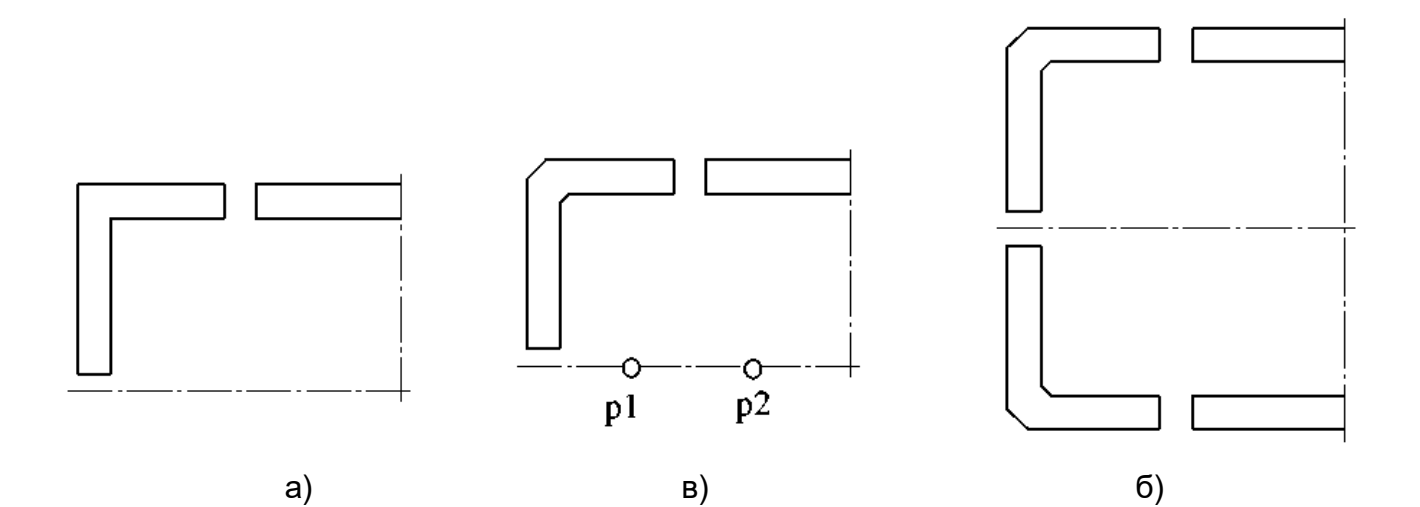

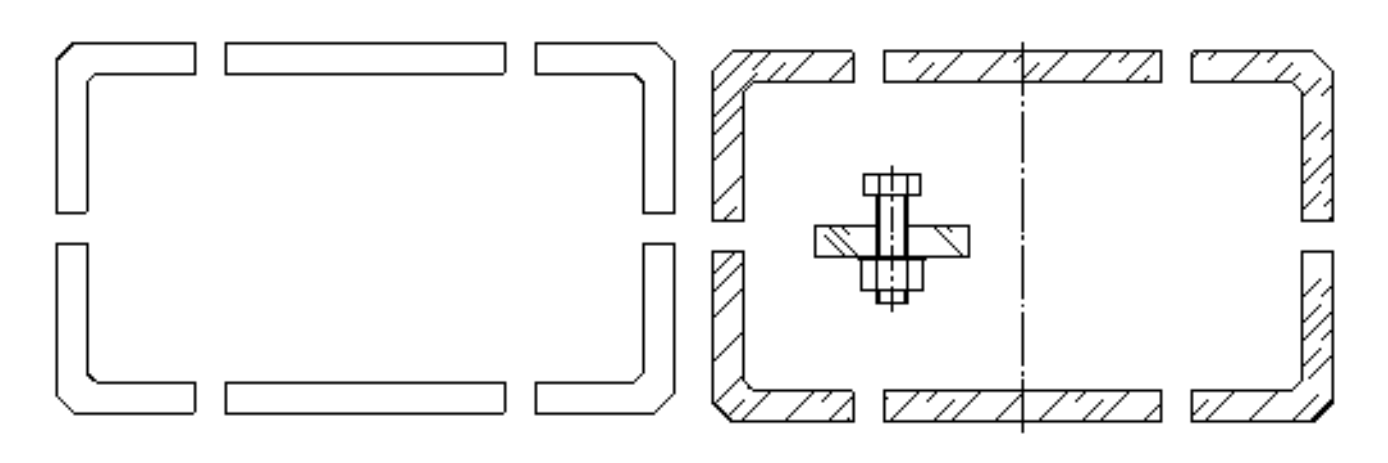

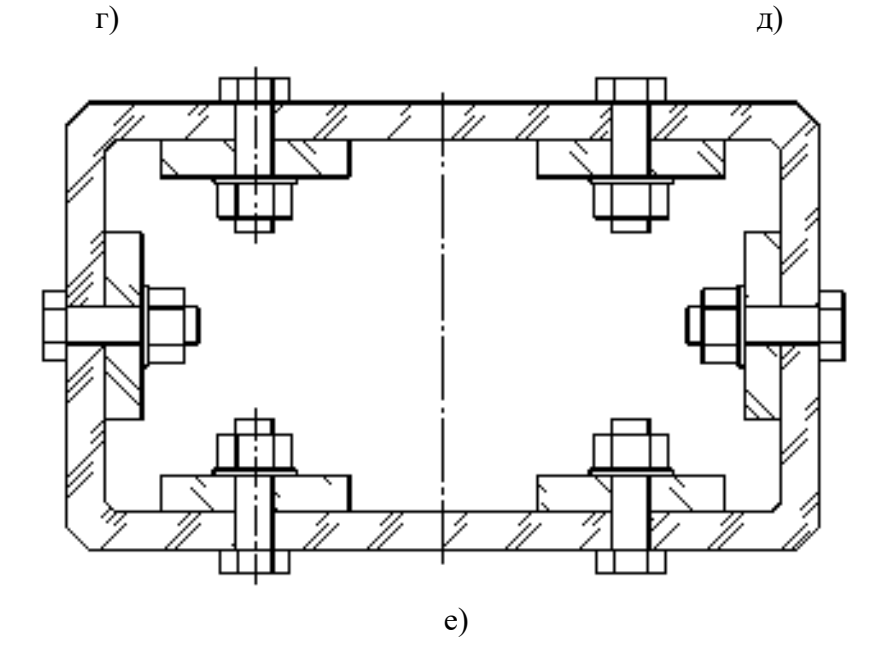

Рисунок 4.12 - Последовательность выполнения задания

5. Выполнить изображение штриховки. Для этого в **Панели свойств** задать

угол наклона и расстояние между линиями штриховки. Указать замкнутые контуры, подлежащие штриховке;

6. Вставить из библиотеки стандартных графических объектов изображение соединение болтом (см. п.4.2). В окне **Болт Гайка Шайба** задать диаметр и высоту пакета (рис. 4.12б);

7. Изобразить пластину в разрезе с углом штриховки 135° (рис. 4.12д);

8. Вставить изображения болтом в соответствующие места сборочного чертежа c различным углом вставки (рис. 4.12е). Для вставки изображений соединения болтом использовать команды редактирования чертежа (см. п.4.1.1 - 3): <mark>[st],</mark> -

**Сдвиг**, - **Поворот**, - **Копирование**;

9. Выполнить вид сверху (рис. 4.13). Вставить изображения болтового соединения на виде сверху, используя установки в окне **Болт Гайка Шайба** - кнопку **Вид сверху**;

10. Проставить номера позиций, нанести размеры на чертеже. Щелкнуть по кнопке - **Обозначения** для вызова страницы **Обозначения**.

Щелкнуть по кнопке - **Обозначения позиций**. Задать начальную точку выноски. В **Панели свойств** щелкнуть по пиктограмме **Параметры.** Задать опцию **Без стрелки**. Щелкнуть по кнопке **|+ |** - Создать объект в Панели свойств;

11. Открыть новый документ - **чертеж**. Установить тип документа **Спецификация**. Для этого необходимо указать элементы падающего меню и вкладок **сервис → параметры → параметры листа → оформление**. Щелкнуть по кнопке - **Выбрать** в открывшемся окне **Параметры**. Выбрать тип документа **Спецификация. Первый лист ГОСТ 2.106 - 96 Ф1**;

12. Заполнить спецификацию;

13. Выполнить индивидуальное задание преподавателя.

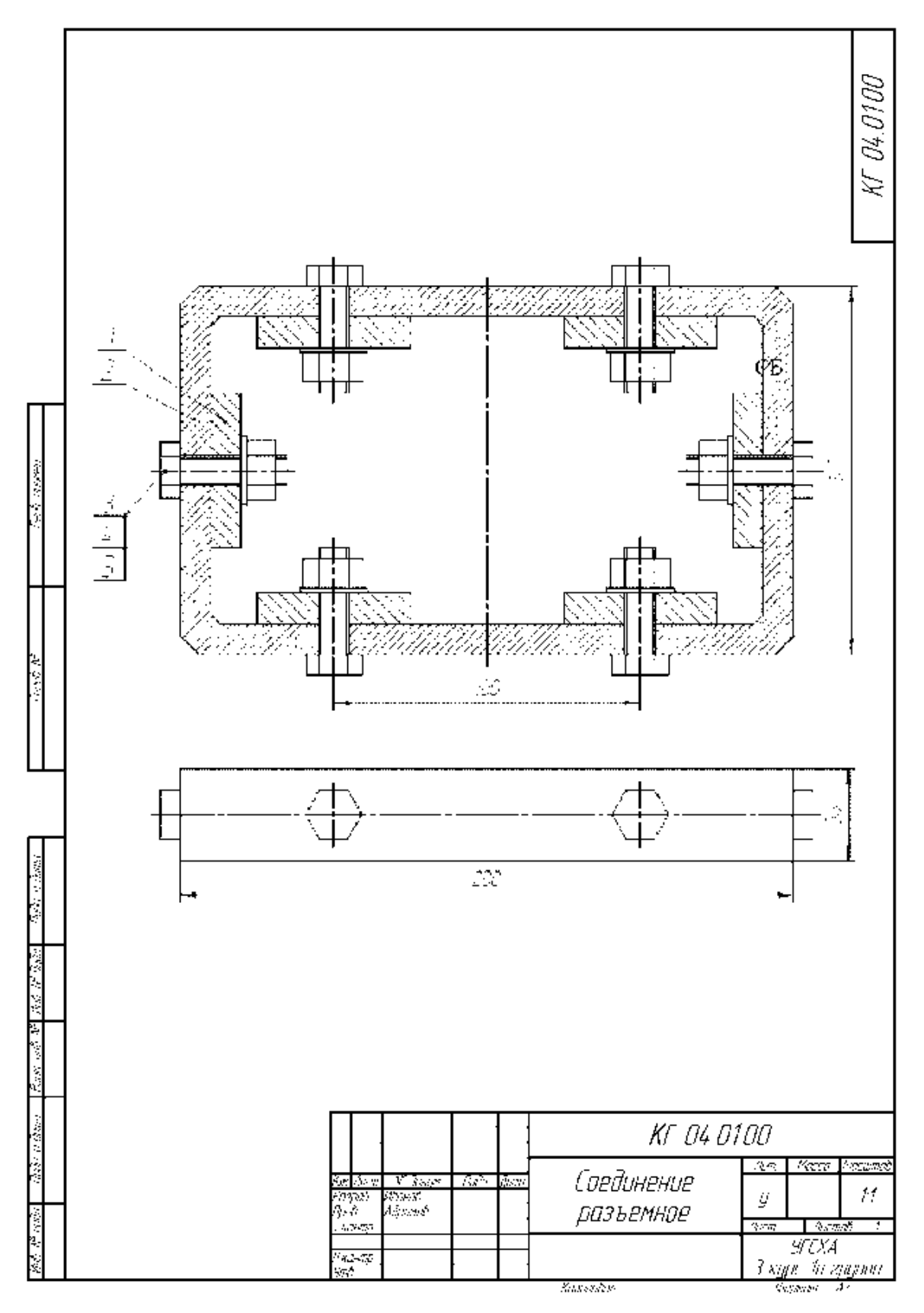

Рисунок 4.13 - Пример выполненной работы

|                           |                           | Фурмат<br>Зена                                                    |                 | Ř.             | Обозначение    |           |  |                                        | Наименование                                     |  | Кw | Приме-<br>чание |
|---------------------------|---------------------------|-------------------------------------------------------------------|-----------------|----------------|----------------|-----------|--|----------------------------------------|--------------------------------------------------|--|----|-----------------|
| ිදහරි අනුවෙන              |                           |                                                                   |                 |                |                |           |  |                                        | Документация                                     |  |    |                 |
|                           |                           | B                                                                 |                 |                | KT 04.01.00 CG |           |  |                                        | Сборочный чертёж                                 |  |    |                 |
|                           |                           |                                                                   |                 |                |                |           |  |                                        |                                                  |  |    |                 |
|                           |                           |                                                                   |                 |                |                |           |  |                                        | Детали                                           |  |    |                 |
| Capat Nº                  |                           | Æ,                                                                |                 |                | 1 KF 04.0101   |           |  |                                        | Корпус                                           |  | 1  |                 |
|                           |                           | $\overline{\mathcal{R}}$                                          |                 | $\overline{z}$ | KT 04.01.02    |           |  |                                        | Пластина                                         |  | 6  |                 |
|                           |                           |                                                                   |                 |                |                |           |  |                                        |                                                  |  |    |                 |
|                           |                           |                                                                   |                 |                |                |           |  |                                        |                                                  |  |    |                 |
|                           |                           |                                                                   |                 |                |                |           |  |                                        | <u>Стандартные изделия</u>                       |  |    |                 |
| िकेत ५ वेदाव्य            |                           |                                                                   |                 | 3              |                |           |  |                                        | 5am (Mila 12-6g a 1852 1873) 780-70              |  | 6  |                 |
|                           |                           |                                                                   |                 | 4              |                |           |  |                                        | Failko (MB) v (25-69,12 40X 15 FOCT 5915-70 .    |  | 6  |                 |
|                           |                           |                                                                   |                 | 5              |                |           |  |                                        | III: Jin A.2 10 08 X 104 27. T.L.A FOCT 11374-78 |  | 6  |                 |
|                           |                           |                                                                   |                 |                |                |           |  |                                        |                                                  |  |    |                 |
| ゆう パ えめ                   |                           |                                                                   |                 |                |                |           |  |                                        |                                                  |  |    |                 |
| R                         |                           |                                                                   |                 |                |                |           |  |                                        |                                                  |  |    |                 |
| Bran urê                  |                           |                                                                   |                 |                |                |           |  |                                        |                                                  |  |    |                 |
|                           |                           |                                                                   |                 |                |                |           |  |                                        |                                                  |  |    |                 |
|                           |                           |                                                                   |                 |                |                |           |  |                                        |                                                  |  |    |                 |
| िळे. ४ वेळळ               |                           |                                                                   |                 |                |                |           |  |                                        |                                                  |  |    |                 |
|                           |                           | № доким<br>ikon] Aucm<br><u> Roða</u><br>Dama<br>Раэроб<br>Иванов |                 |                | KF 04.01.00 CG |           |  | Листов                                 |                                                  |  |    |                 |
| 1418. N <sup>a</sup> seds |                           | Прав                                                              |                 |                | Абранов        |           |  | Aucm<br><u>/lum</u><br>Соединение<br>य |                                                  |  |    |                 |
|                           |                           | Ynô.                                                              | Н <u>контр.</u> |                |                | разъемное |  | УГСХА                                  | 3 курс 1a группа                                 |  |    |                 |
|                           | Копировал<br>Формат<br>Ã4 |                                                                   |                 |                |                |           |  |                                        |                                                  |  |    |                 |

Рисунок 4.14. Спецификация

#### **ЛИТЕРАТУРА**

1. Kompas 3D\_V5.11 … V14 Руководство пользователя Том 1…3 - ЗАО АСКОН, 2014.

2. Ганин, Николай Борисович. Компас-ЗБ. Трехмерное моделирование / Н.Б. Ганин. -М.: ДМК Пресс, 2009. - 384 с. - ISBN 978-5-94074-488-7 : 216 р., 216 р.

3. Герасимов, А. А. Самоучитель Компас-ЗБ V9. Трехмерное проектирование/ А.А. Герасимов. - СПб.: БХВ-Петербург, 2008. - 400 с. : ил.+CD-ROM. - ISBN 978- 5-9775-0086-9 :228 р.

4. Талалай, П. Г. Компас-ЗБ V9 на примерах/ П.Г. Талалай. - СПб. : БХВ-Петербург, 2008. - 592 с.: ил.+ CD-ROM. - (На примерах). - ISBN 978-5-9775-0141- 5 : 296 р.

5. Кудрявцев, Е. М. KoMnac-3D. Моделирование, проектирование и расчет механических систем / Е.М. Кудрявцев. - М. : ДМК Пресс, 2008. - 400 с. - (Проектирование). - ISBN 978-5-94074-418-4:228 р.

6. Кидрук, Максим. Видеосамоучитель. KoMnac-3D: книга+DVD / М. Кидрук. - М. : Питер, 2009. - 288 с. : ил. - (Видеосамоучитель). - ISBN 978-5-388-00701-8 : 283 р.

7. Кудрявцев, Евгений Михайлович. Компас-ЗБ. Проектирование в архитектуре и строительстве [Текст] : рекомендовано Мин.образования / Е.М. Кудрявцев. - М. : ДМК Пресс, 2008. - 544 с.: ил. - (Проектирование). - ISBN 5-94074-391-9 : 228 р.

8. Ганин, Николай Борисович. Проектирование в системе Компас 3D VI1 + DVD: допущено УМО в качестве учебного пособия по образованию в области кораблестроения и океанотехники для курсантов и студентов вузов, обучающихся по направлению подготовки дипломированных специалистов 180100 (652900) "Кораблестроение и океанотехника" и направлению подготовки бакалавров 180100

72
(552600) "Кораблестроение и океанотехника" / Н.Б. Ганин. - М.: ДМК Пресс, 2010. - 776 с.: ил. - ISBN 978-5-94074-543-3 : 436 р., 207 р.

9. Герасимов, Анатолий Александрович. Автоматизация работы в Компас-График + CD-ROM: научное издание / А.А. Герасимов. - СПб : БХВ-Петербург, 2010. - 608 с. : ил. -(Мастер). - ISBN 978-5-9775-0415-7 : 412 р.

10. Талалай, Павел Григорьевич. Компьютерный курс начертательной геометрии на базе KoMnac-3D + DVD: научное издание / П.Г. Талалай. - СПб. : БХВ-Петербург, 2010. - 608 с.: ил. - ISBN 978-5-9775-0440-9 : 390 р.

11. Дегтярев, Владимир Михайлович. Инженерная и компьютерная графика: учебник для студентов высших учебных заведений / В. М. Дегтярев, В. П. Затыльникова. - М. : Академия, 2010. - 240 с. - (Высшее профессиональное образование). - ISBN 978-5-7695-4089-9 (в пер.) : 347.49 р.

12. Дегтярев, Владимир Михайлович. Компьютерная геометрия и графика: рекомендовано УМО по университетскому политехническому образованию в качестве учебника для студентов высших учебных заведений, обучающихся по специальности "Информационные системы и технологии" направления подготовки "Информационные системы" / В. М. Дегтярев. - М. : Академия, 2010. - 192 с. - (Высшее профессиональное образование). - ISBN 978-5-7695-5888-7 : 277.20 р., 277.20 р., 300 р., 370 р.

13. Левицкий В.С. Машиностроительное черчение. – М.: Высшая школа. 1998

14. Чекмарёв А.А., Осипов В.К. Справочник по машиностроительному черчению. 2-е изд., перераб. – М.: Высш.шк.; Изд центр «Академия», 2010. – 493 с.: ил.

15. Абрамов А.Е. Компьютерная графика. Курс лекций. - Ульяновск ГСХА, 2010-80с.-ил.

16. Абрамов А.Е. Методические указания по выполнению лабораторнопрактических работ по дисциплине «Компьютерная графика» (Часть 1)- Ульяновск ГСХА, 2010-80с.-ил.

73

17. SolidWorks. Оформление проектной документации / Н.Ю. Дударева. - СПб. : БХВ-Петербург, 2009. - 370 с.

18. Большаков В. П., А. В. Чагина Выполнение в КОМПАС-3D конструкторской документации изделий с резьбовыми соединениями: Учеб. пособие. [Электронный ресурс] - СПб: СПбГУ ИТМО,2011, – 166 с. URL: http://edu.ascon.ru/source/files/methods/834.pdf (дата обращения: 5. 09.2010).

19. Автоматизированное конструирование деталей машин в КОМПАС-График. Лабораторный практикум / Серегин А.А., Забродин В.П., Пономаренко И.Г.,Бутенко А.Ф., Портаков А.Б. [Электронный ресурс] – Зерноград: ФГОУ ВПО  $A\text{HTAA},$  2009. – 134 c. URL: http://edu.ascon.ru/source/files/methods/methods\_pdmsevm-2009.7z (дата обращения: 5. 09.2010).

20. Г.Г. Хайдаров, В.Т. Тозик Компьютерные технологии трехмерного моделирования [Электронный ресурс] - Санкт-Петербург: , 2010. - 80 с. - 100 экз. URL: http://books.ifmo.ru/file/pdf/673.pdf (дата обращения: 5. 09.2010).

21. Бочков А.Л. Трехмерное моделирование в системе Компас-3d / Практическое руководство. [Электронный ресурс] - СПб: СПбГУ ИТМО, 2007. - 80 с. - 100 экз. URL: http://books.ifmo.ru/file/pdf/233.pdf (дата обращения: 5. 09.2010).

22. А.Н. Иванов Автоматизированное проектирование и расчет узлов оптикоэлектронных приборов в САПР КОМПАС. Учебное пособие [Электронный ресурс] - Санкт-Петербург: НИУ ИТМО, 2012. - 56 с. - 50 экз. URL: http://books.ifmo.ru/file/pdf/991.pdf (дата обращения: 5. 09.2010).

23. В. П. Большаков, А. Л. Бочков, А. Н. Круглов Выполнение сборочных чертежей на основе трехмерного моделирования в системе Компас-3D. [Электронный ресурс] - Санкт-Петербург: , 2008. - 135 с. - 100 экз. URL: http://books.ifmo.ru/file/pdf/336.pdf (дата обращения: 5. 09.2010).

24. А. В. Рандин, Д. А. Коршунов Моделирование листовых деталей в системе КОМПАС-3D/ Методические указания для студентов машиностроительных спе-

74

циальностей [Электронный ресурс] – Ульяновск: Ульяновский государственный технический и приверситет VHII URL: http://edu.ascon.ru/source/files/methods/uljanovsky\_gtu.pdf (дата обращения: 5. 09.2010).

25. Автоматизация проектирования средствами системы КОМПАС / Методические указания к лабораторным работам по курсу «Техническое проектирование» [Электронный ресурс] - Пенза: ГТУ URL: http://edu.ascon.ru/source/files/methods/stup408.pdf (дата обращения: 5. 09.2010).

26. Большаков В. П., Бочков А.Л., Круглов А. Н. Выполнение сборочных чертежей на основе трехмерного моделирования в системе Компас-3D: Учеб. пособие. [Электронный ресурс] - СПб: СПбГУИТМО, 2008. URL: http://edu.ascon.ru/source/files/methods/spb\_gutmo336.pdf (дата обращения: 5. 09.2010).

27. Троицкий Д.И. Сборки в Компас – 3D. / Методические указания для выполнения лабораторных работ студентами направлений 230100, 220200, 552900 [Электронный ресурс] – Тула: ФГОУ ВПО Тульский государственный университет, 2009, 18 с. – ил. URL: http://edu.ascon.ru/source/files/methods/kompas\_asmb.pdf (дата обращения: 5. 09.2010).

Антон Алексеевич Хохлов Александр Евгеньевич Абрамов Алексей Леонидович Хохлов Ильмас Рифкатович Салахутдинов

Компьютерная графика и основы систем автоматизированного проектирования**:** Лабораторный практикум

для подготовки бакалавров очной и заочной форм обучения по направлению подготовки 23.03.03 «Эксплуатация транспортно-технологических машин и комплексов» - Димитровград: Технологический институт – филиал УлГАУ,  $2019 - 76$  c.